# **Začínáme MFC-9970CDW Stručný návod k obsluze**

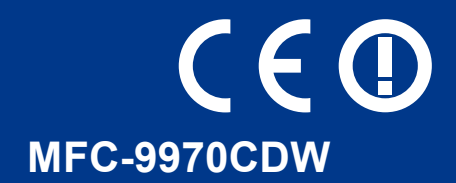

Před instalací zařízení si prosím přečtěte brožuru Bezpečnostní předpisy a pokyny. Po správné nastavení a instalaci si prosím přečtěte Stručný návod k obsluze. Chcete-li zobrazit Stručný návod k obsluze v jiných jazycích, navštivte<http://solutions.brother.com/>.

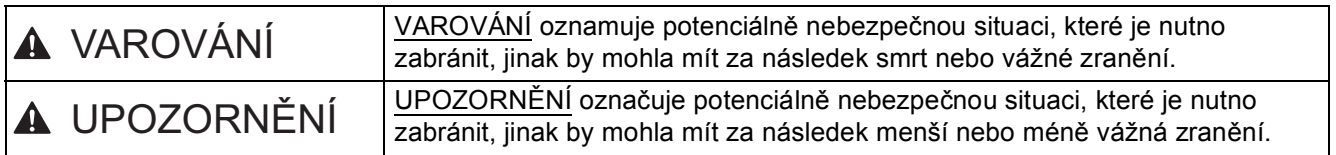

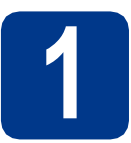

### **1 Vybalení zařízení**

### **VAROVÁNÍ**

- **Krabice se zařízením obsahuje plastové sáčky. Plastové sáčky nejsou hračky. Aby se zabránilo nebezpečí zadušení, uchovávejte tyto sáčky mimo dosah batolat a malých dětí a správným způsobem se jich zbavte.**
- **Zařízení je těžké a váží asi 28,5 kg. Chcete-li předejít možným zraněním, dbejte na to, aby zařízení vždy zvedali alespoň dva lidé. Při pokládání zařízení dejte pozor, abyste si nepřiskřípli prsty.**
- **Pokud používáte spodní zásobník, přenášejte jej zvlášť.**

#### $\mathscr{U}$ **Poznámka**

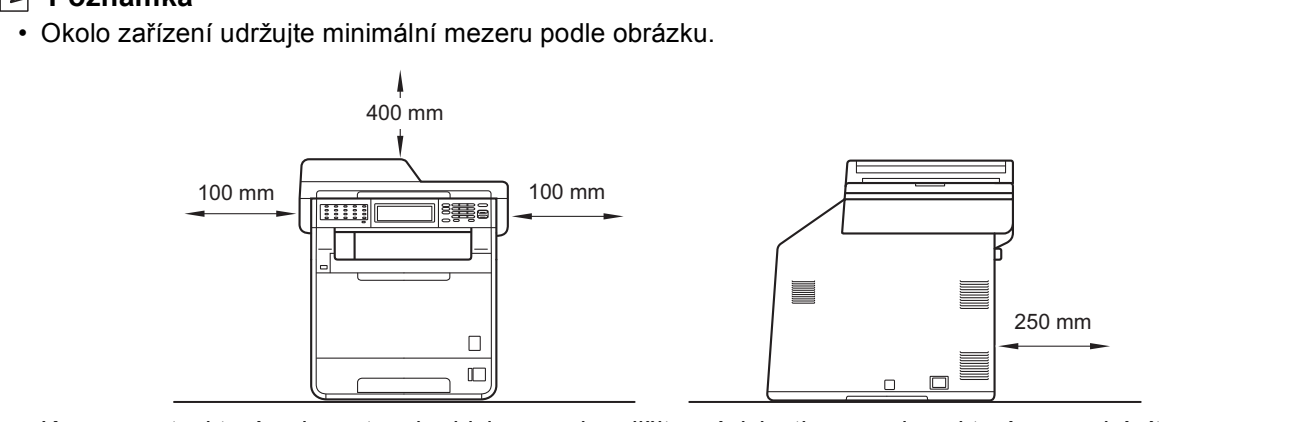

- Komponenty, které naleznete v krabici, se mohou lišit v závislosti na zemi, ve které se nacházíte.
- Doporučujeme uchovat původní balení.
- Pokud z nějakého důvodu musíte zařízení odeslat, opatrně jej zabalte do původního obalu, chcete-li se vyhnout poškození během převozu. Toto zařízení by mělo být dostatečně pojištěno u přepravce. Pro instrukce o zabalení zařízení viz *Balení a přeprava přístroje* v *Podrobné příručce uživatele*.
- Kabel rozhraní není standardním příslušenstvím. Zakupte vhodný kabel rozhraní, které chcete použít (USB nebo síť).

#### **USB kabel**

- Doporučuje se použít kabel USB 2.0 (typ A/B), který není delší než 2 metry.
- NEPŘIPOJUJTE zatím kabel rozhraní. Připojení kabelu rozhraní proběhne během procesu instalace MFL-Pro.

#### **Síťový kabel**

Používejte přímý kabel kroucené dvoulinky kategorie 5 (nebo vyšší) pro síť 10BASE-T nebo 100BASE-TX Fast Ethernet.

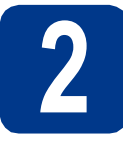

### **2 Odstraňte obalový materiál ze zařízení**

### **DŮLEŽITÉ**

**Zatím NEPŘIPOJUJTE zástrčku kabelu střídavého napájení.**

- a Odstraňte obalovou lepící pásku na vnějšku zařízení.
- **b** Otevřete deskový podavač a odstraňte plastovou fólii 2 z podpěry deskového podavače, potom jej zavřete.

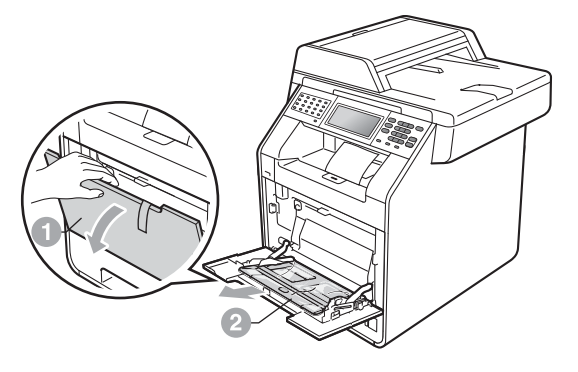

C Stiskněte tlačítko pro uvolnění předního krytu a otevřete jej. Vyjměte balíček se silikagelem  $\bullet$ .

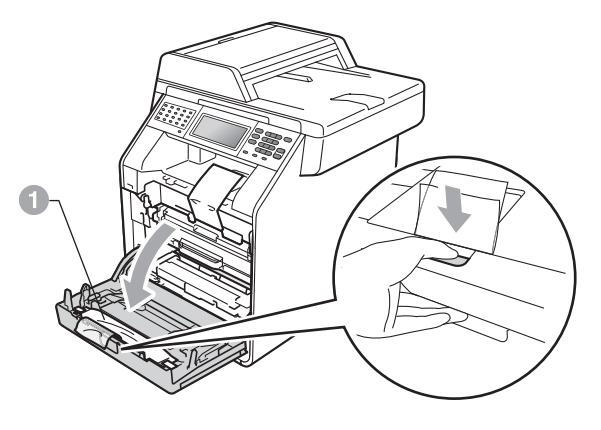

**CAUTION UPOZORNĚNÍ**

Silikagel NEJEZTE. Ihned jej vyhoďte do odpadu.

- **d** Držte zelenou rukojeť fotoválce a táhněte, dokud se nezastaví.
- e Jemně táhněte oranžový obalový materiál směrem k přední části zařízení, a tímto jej sejmete.
- f Odstraňte obalovou lepicí pásku a 4 kusy oranžového obalu.

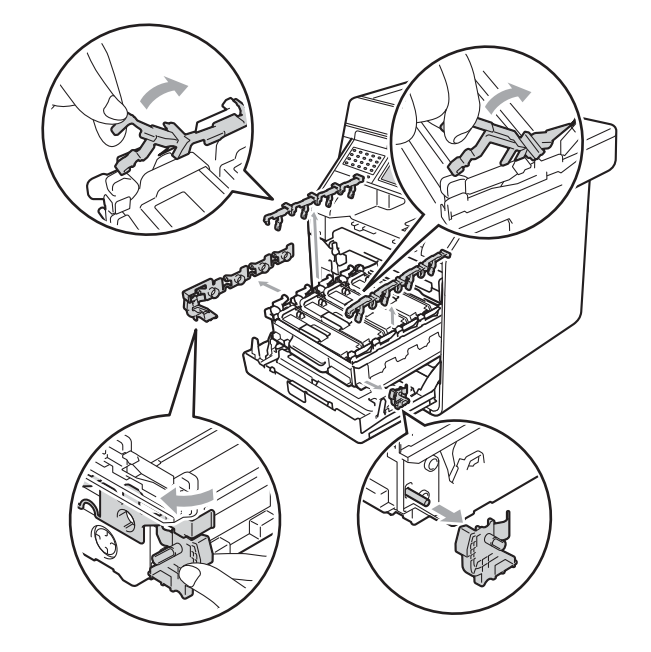

- **g** Zasuňte fotoválec pevně zpět do zařízení.
- **h** Zavřete přední kryt zařízení.

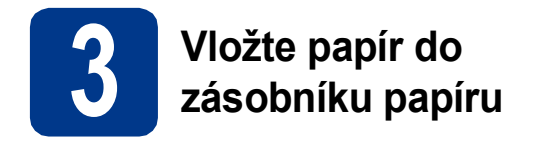

**a** Vysuňte zásobník papíru zcela ze zařízení.

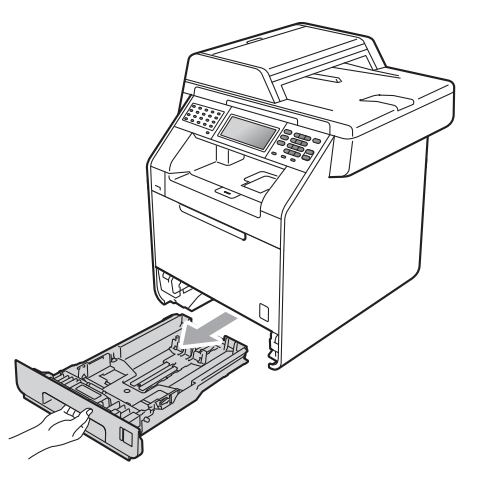

**b** Při tlačení na zelenou páčku pro uvolnění vodítka papíru  $\bullet$  přesuňte vodítka papíru tak, aby odpovídala velikosti papíru vkládaného do zásobníku. Zkontrolujte, zda jsou vodítka papíru pevně usazené v drážkách.

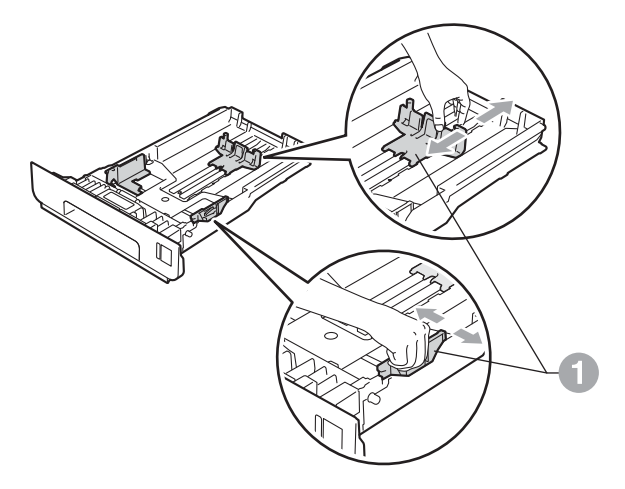

C Stoh papíru dobře provětrejte, aby nedošlo k uvíznutí nebo nesprávnému zavedení papíru. d Vložte papír do zásobníku a ujistěte se, že:

■ Papír je pod značkou pro maximum papíru  $(VV)$   $\bigcirc$ . Přeplnění zásobníku papíru může způsobit uvíznutí papíru.

- Strana, na kterou chcete tisknout, musí být lícem dolů.
- Vodítka papíru se dotýkají okrajů papíru pro zajištění správného podávání.

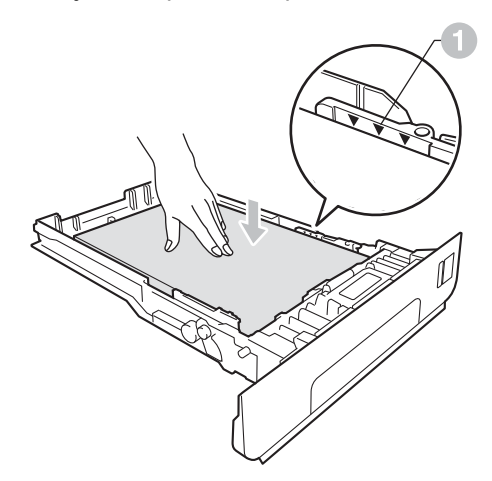

- e Zasuňte zásobník papíru zpět do zařízení. Zkontrolujte, zda je zcela zasunutý v zařízení.
	- Pro další instrukce o doporučeném papíru viz *Doporučený papír a tisková média* v *Základní příručce uživatele*.

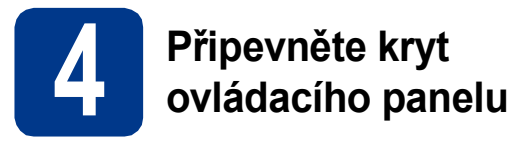

- **a** Otevřete kryt dokumentů.
- **b** Zvolte svůj jazyk a připevněte kryt ovládacího panelu k zařízení.

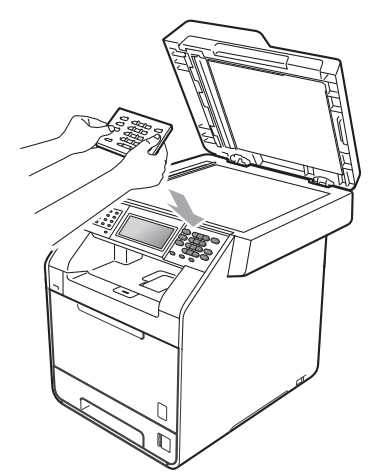

### **Poznámka**

Pokud není kryt ovládacího panelu správně usazen, klíčové operace nebudou fungovat.

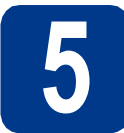

### **5 <sup>P</sup>řipojte napájecí kabel a telefonní kabel**

### **DŮLEŽITÉ**

**NEPŘIPOJUJTE zatím kabel rozhraní.**

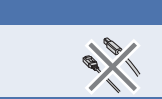

- **a** Připojte kabel střídavého napájení k zařízení a poté jej zapojte do zásuvky.
- **b** Odstraňte samolepku, zakrývající síťový vypínač a poté zařízení zapněte.

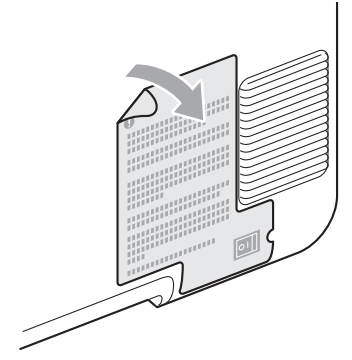

c <sup>P</sup>řipojte kabel telefonní linky. Připojte jeden konec kabelu telefonní linky do zdířky na zařízení označené **LINE** a druhý konec do nástěnné telefonní zásuvky.

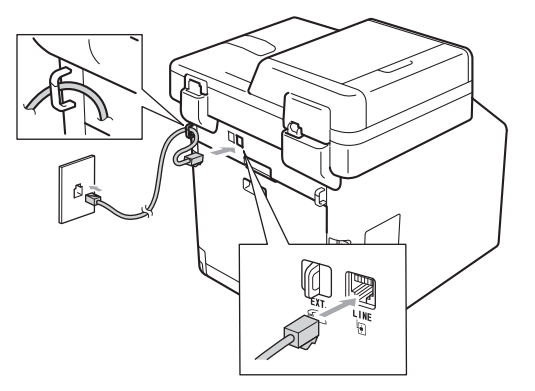

### **DŮLEŽITÉ**

**Telefonní kabel MUSÍ být připojen do zdířky na zařízení označené LINE.**

### **VAROVÁNÍ**

**Toto zařízení musí být uzemněno prostřednictvím uzemněné zástrčky.**

**Vzhledem k tomu, že je zařízení uzemněno prostřednictvím elektrické zásuvky, můžete se ochránit před potenciálně nebezpečnými elektrickými vlivy na telefonní síti tak, že necháte zapojený přívod napájecí zásuvky během připojování přístroje k telefonní lince. Stejně tak se můžete ochránit, když budete chtít přesunout zařízení; nejprve tedy odpojte telefonní vedení, potom napájecí kabel.**

#### **Poznámka**

Pokud sdílíte jednu telefonní linku s externím telefonem, připojte jej, jak je zobrazeno níže.

Než připojíte externí telefon, odstraňte ochranný kryt a ze zásuvky **EXT.** na zařízení.

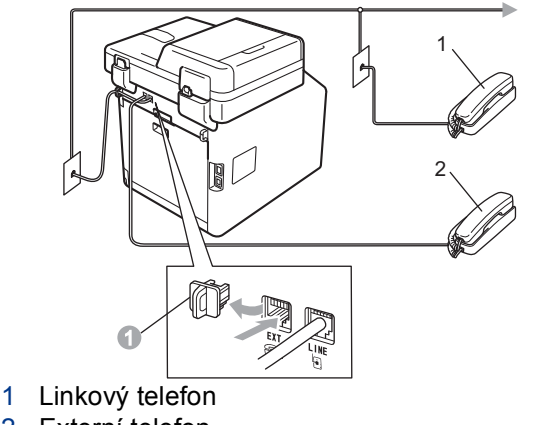

2 Externí telefon

#### **Poznámka**

Pokud sdílíte jednu telefonní linku s externím záznamníkem, připojte ji, jak je znázorněno níže.

Než připojíte externí záznamník, odstraňte ochranný kryt  $\bullet$  ze zásuvky **EXT**. na zařízení.

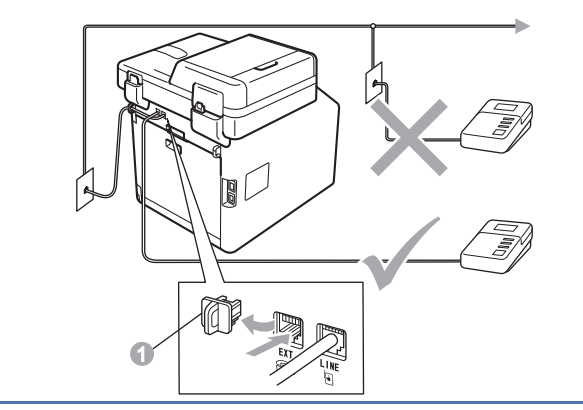

Nastavte režim příjmu na Ext.Tel/TAD,  $\mathbb Q$ pokud máte externí záznamník. Viz *[Volba](#page-5-0)  režimu přijímání* [na stran](#page-5-0)ě 6. Pro bližší informace viz *Připojení externího TAD* v *Základní příručce uživatele*.

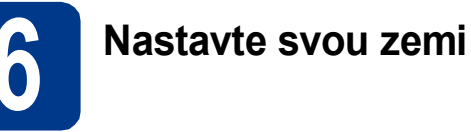

Musíte nastavit vaši zemi, aby zařízení fungovalo správně na místních telekomunikačních linkách v jednotlivých zemích.

- **a** Zkontrolujte, zda je zapnuté napájení připojením napájecího kabelu, a zapněte vypínač.
- <span id="page-4-1"></span>**b** Stiskněte vaši zemi na Dotykovém displeji, když LCD zobrazí země.

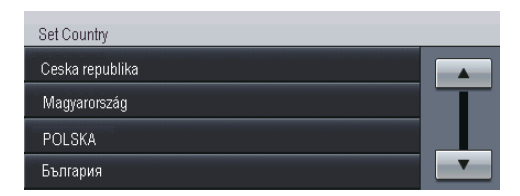

C Displej LCD vás vyzve, abyste znovu potvrdili zemi.

Postupujte některým z následujících způsobů:

■ Pokud se na displeji LCD zobrazí správná země, stisknutím klávesy Ano přejdete na krok [d](#page-4-0).

—NEBO—

- Stisknutím tlačítka Ne přejdete zpět na krok [b](#page-4-1) pro nový výběr země.
- <span id="page-4-0"></span>d Jakmile se na displeji LCD zobrazí Potvrzeno, zařízení se automaticky restartuje. Po restartování se na displeji LCD zobrazí Cekej prosim.

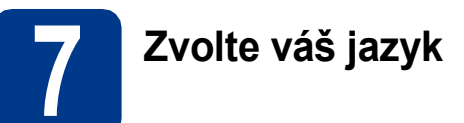

- **a** Stiskněte tlačítko MENU.
- **b** Stisknutím tlačítka A nebo **v** zobrazte Pocat.nastav..

Stiskněte tlačítko Pocat.nastav..

C Stisknutím tlačítka A nebo V zobrazte Mistni jazyk.

Stiskněte tlačítko Mistni jazyk.

- d Stiskněte váš jazyk.
- e Stiskněte tlačítko **Stop/Exit (Stop/Konec)**.

<span id="page-5-0"></span>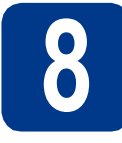

### **8 Volba režimu přijímání**

Existují 4 různé režimy příjmu: Jen fax, Fax/Tel, Rucne a Ext.Tel/TAD.

Chcete používat telefonní funkce zařízení (jsou-li k dispozici), externí telefon nebo externí telefonní záznamník připojený ke stejné lince, jako zařízení?  $\overline{\phantom{a}}$  Ano **Ne** Používáte funkci hlasové zprávy u vašeho externího telefonního záznamníku?  $\dot{+}$  Ne Chcete, aby přístroj přijímal faxy i telefonní hovory automaticky? Jen fax Přístroj automaticky přijme každé voláni jako fax. Ano Fax/Tel Přístroj kontroluje linku a automaticky přijme každé voláni. Pokud volání není faxem, zazvoní telefon a vy můžete přijmout hovor **Ne** Rucne Vy kontrolujte telefonní linku a musíte přijímat každé voláni sami. Ano  $\blacktriangleright$  Ext. Tel/TAD Váš externí telefonní záznamník (TZ) automaticky přijme každý hovor. Na externím TZ se ukládají hlasové zprávy. Faxové zprávy se tisknou. **a** Stiskněte tlačítko MENU. **b** Stisknutím tlačítka **A** nebo **v** zobrazte Pocat.nastav.. Stiskněte tlačítko Pocat..nastav... C Stisknutím tlačítka A nebo V zobrazte Rezim prijmu. Stiskněte tlačítko Rezim prijmu. d Stiskněte váš režim příjmu. e Stiskněte tlačítko **Stop/Exit (Stop/Konec)**. Bližší informace naleznete v části *Použití*   $\mathbb{Q}$ *režimů příjmu* v *Základní příručce uživatele*.

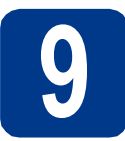

### **9 Nastavte jas LCD (je-li třeba)**

Pokud máte potíže se čtením LCD panelu, zkuste změnit nastavení jasu.

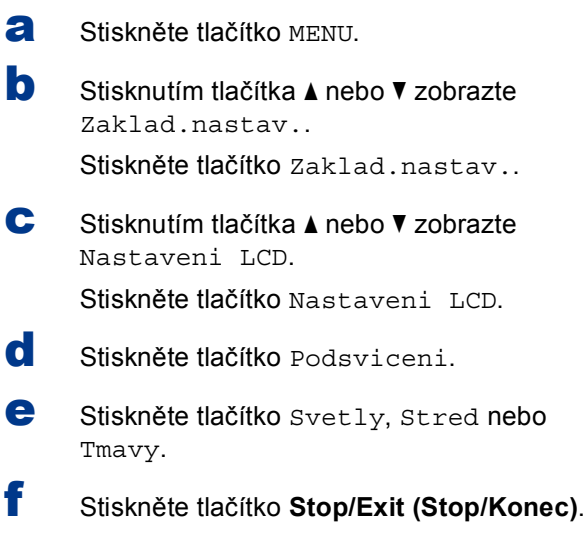

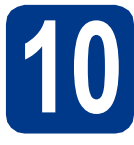

### **10 Nastavte datum a čas**

Zařízení zobrazuje čas, a když nastavíte Id stanice, přidá se ke každému odeslanému faxu také datum a čas.

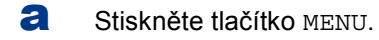

- **b** Stisknutím tlačítka A nebo v zobrazte Pocat.nastav.. Stiskněte tlačítko Pocat.nastav..
- **C** Stisknutím tlačítka  $\triangle$  nebo  $\nabla$  zobrazte Datum a cas. Stiskněte tlačítko Datum a cas.
- d Stiskněte opět tlačítko Datum a cas.
- e Na Dotykovém displeji zadejte poslední dvě číslice roku, a pak stiskněte OK. (Např. vložte 1, 1 pro rok 2011.)
- f Na Dotykovém displeji zadejte poslední dvě číslice měsíce, a pak stiskněte OK. (Např. vložte 0, 3 pro měsíc březen.)
- **g** Na Dotykovém displeji zadejte poslední dvě číslice dne, a pak stiskněte OK. (Např. vložte 2, 5 pro 25. den.)
- **h** Zadejte čas ve 24 hodinovém formátu pomocí tlačítek na Dotykovém displeji, a pak stiskněte OK.

(Např. vložte 1, 5, 2, 5 pro 15:25.)

i Stiskněte tlačítko **Stop/Exit (Stop/Konec)**.

### **11 Zadejte osobní informace (Id stanice)**

Zařízení zobrazuje datum a čas, a když nastavíte Id stanice, přidá je ke každému odeslanému faxu.

- <span id="page-6-0"></span>**a** Stiskněte tlačítko MENU. **b** Stisknutím tlačítka ▲ nebo v zobrazte Pocat.nastav.. Stiskněte tlačítko Pocat.nastav.. **C** Stisknutím tlačítka **A** nebo **v** zobrazte ID stanice. Stiskněte tlačítko ID stanice. d Zadejte vaše faxové číslo (max. 20 číslic) pomocí tlačítek na Dotykovém displeji a pak stiskněte OK. e Zadejte vaše telefonní číslo (max. 20 číslic) pomocí tlačítek na Dotykovém displeji a pak stiskněte OK. Pokud máte stejné telefonní číslo a číslo faxu, zadejte znovu stejné číslo. f Zadejte vaše jméno (max. 20 znaků) pomocí tlačítek na Dotykovém displeji a pak stiskněte OK. **Poznámka** • Chcete-li zadat čísla nebo zvláštní znaky, opakovaně mačkejte **A10**, dokud se neobjeví požadovaný znak, a poté tento znak stiskněte. • Pokud zadáte špatné písmeno a chcete ho změnit, stisknutím tlačítka ◀ nebo ▶ posuňte kurzor pod chybný znak a stiskněte tlačítko  $\sqrt{2}$ .
	- $\cdot$  Pro vložení mezery stiskněte mezerník nebo $\blacktriangleright$ .
	-

Bližší informace naleznete v části *Vkládání textu* v *Základní příručce uživatele*.

g Stiskněte tlačítko **Stop/Exit (Stop/Konec)**.

#### **Poznámka**

Pokud uděláte chybu nebo budete chtít začít znovu, stiskněte **Stop/Exit (Stop/Konec)** a jděte zpět n[a](#page-6-0) krok a.

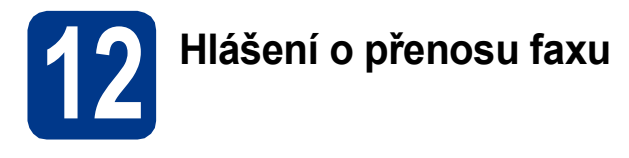

Vaše zařízení Brother je vybaveno funkcí hlášení o ověření přenosu faxu, které slouží jako potvrzení o odeslání faxu. Na tomto hlášení naleznete jméno příjemce nebo číslo přijímajícího faxu, datum a čas přenosu, trvání přenosu, počet odeslaných stránek a zda byl přenos úspěšný nebo ne. Pokud chcete využít funkce Hlášení o přenosu faxu viz *Tisk hlášení* v *Podrobné příručce uživatele*.

# **13 Nastavení tónového nebo pulsního režimu vytáčení**

Vaše zařízení je přednastaveno na tónovou volbu. Pokud máte pulzní volbu (rotační), musíte změnit způsob vytáčení.

- **a** Stiskněte tlačítko MENU.
- **b** Stisknutím tlačítka A nebo **v** zobrazte Pocat.nastav..

Stiskněte tlačítko Pocat.nastav..

- C Stisknutím tlačítka A nebo V zobrazte Tonova/Pulsni. Stiskněte tlačítko Tonova/Pulsni.
- d Stiskněte tlačítko Pulsni (nebo Tonova).
- e Stiskněte tlačítko **Stop/Exit (Stop/Konec)**.

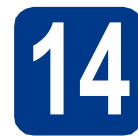

### **14 Nastavení kompatibility telefonní linky**

Pokud zařízení připojujete na službu VoIP (přes internet), musíte změnit nastavení kompatibility.

#### **Poznámka**

Pokud používáte analogovou telefonní linku, můžete tento krok přeskočit.

- **a** Stiskněte tlačítko MENU.
- **b** Stisknutím tlačítka **A** nebo  $\overline{v}$  zobrazte Fax. Stiskněte tlačítko Fax.
- **C** Stisknutím tlačítka **A** nebo **v** zobrazte Dalsi nastav.. Stiskněte tlačítko Dalsi nastav..
- **d** Stiskněte tlačítko Kompatibilita.
- e Stiskněte tlačítko Zakladni (VoIP).
- f Stiskněte tlačítko **Stop/Exit (Stop/Konec)**.

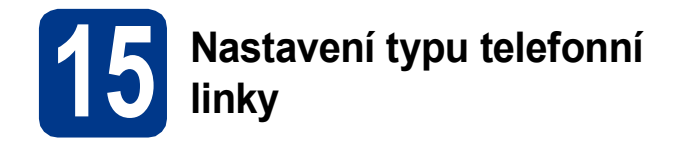

Připojujete-li zařízení k lince, která je vybavená funkcemi PABX (PBX) nebo ISDN pro zasílání a přijímání faxů, je rovněž třeba podle následujících kroků správně změnit typ telefonní linky.

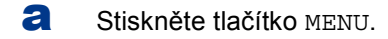

**b** Stisknutím tlačítka ▲ nebo v zobrazte Pocat.nastav..

Stiskněte tlačítko Pocat.nastav..

- **C** Stisknutím tlačítka  $\triangle$  nebo  $\nabla$  zobrazte Typ tel.linky. Stiskněte tlačítko Typ tel.linky.
- d Stiskněte tlačítko Standardni, ISDN nebo Pob.ustredna.

Postupujte některým z následujících způsobů:

- Pokud zvolíte možnost ISDN nebo Standardni, přejděte na krok [h](#page-8-0).
- Pokud zvolíte možnost Pob.ustredna, př[e](#page-8-1)jděte ke kroku e.
- <span id="page-8-1"></span>e Postupujte některým z následujících způsobů: ■ Pokud chcete změnit aktuální číslo předvolby, stiskněte tlačítko Zap. nebo Vzdy a přejděte na krok [f](#page-8-2).
	- Pokud nechcete změnit aktuální číslo předvolby, přejděte na krok [h](#page-8-0).

### **Poznámka**

- Výchozím nastavením je "!".
- Vyberete-li možnost Zap., stisknutím tlačítka Tel/R (na displeji se zobrazí "!") získáte přístup k vnější lince.
- Zvolíte-li možnost Vzdy, můžete přejít k vnější lince bez stisknutí tlačítka **Tel/R**.
- <span id="page-8-2"></span>Stiskněte tlačítko Prefix volby.
- g Zadejte vaše číslo předvolby (max. 5 číslic) pomocí tlačítek na Dotykovém displeji a pak stiskněte OK.

### **Poznámka**

- Můžete použít číslo 0 až 9,  $#$ ,  $*$  a !.
- Nelze použít ! s jinými čísly nebo znaky.
- Pokud váš telefon vyžaduje zpětnou aktivaci s časovým přerušením, stiskněte **Tel/R** a zadejte přerušení.

**Poznámka**

### **PBX a PŘEDÁNÍ**

Zařízení je původně nastaveno na možnost Standardni, což umožňuje připojení zařízení ke standardní lince veřejné telefonní sítě PSTN (veřejná telefonní síť). Mnoho kanceláří však používá centrální telefonní systém nebo PABX (Privátní automatická pobočková ústředna). Vaše zařízení lze připojit k většině typů pobočkových ústředen. Funkce opakované volby zařízení podporuje pouze zpětnou aktivaci s časovým přerušením (TBR). TBR bude fungovat s většinou systémů PABX (PBX) a umožní vám získat přístup k vnější lince nebo předat hovor na jinou linku. Funkce je v provozu, když je stisknuto tlačítko **Tel/R**.

### **16 Automatická změna času na zimní/letní**

Zařízení lze nastavit tak, aby automaticky provádělo změnu na letní čas. Automaticky se přenastaví o jednu hodinu dopředu na jaře a o jednu hodinu dozadu na podzim.

- **a** Stiskněte tlačítko MENU.
- **b** Stisknutím tlačítka A nebo **v** zobrazte Pocat.nastav..

Stiskněte tlačítko Pocat.nastav..

C Stisknutím tlačítka A nebo V zobrazte Datum a cas.

Stiskněte tlačítko Datum a cas.

- **d** Stiskněte tlačítko Aut. zmena casu.
- e Stiskněte tlačítko Zap. (nebo Vyp.).
- f Stiskněte tlačítko **Stop/Exit (Stop/Konec)**.

<span id="page-8-0"></span>h Stiskněte tlačítko **Stop/Exit (Stop/Konec)**.

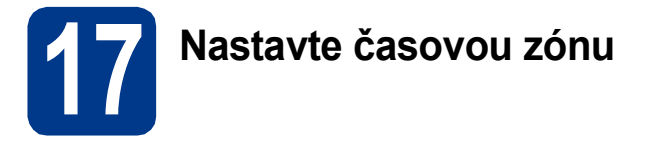

Můžete na svém zařízení pro své umístění nastavit časovou zónu (ne letní čas, ale standardní čas). Například časová zóna pro Východní čas v USA a Kanadě je UTC-05:00.

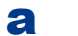

**a** Stiskněte tlačítko MENU.

**b** Stisknutím tlačítka **A** nebo **v** zobrazte Pocat.nastav..

Stiskněte tlačítko Pocat.nastav..

- C Stisknutím tlačítka A nebo V zobrazte Datum a cas. Stiskněte tlačítko Datum a cas.
- **d** Stiskněte tlačítko Casova zona.
- $\bullet$  Stisknutím tlačítka + nebo nastavte časovou zónu.

Stiskněte tlačítko OK.

f Stiskněte tlačítko **Stop/Exit (Stop/Konec)**.

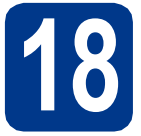

### **18 Zvolte typ připojení**

Tyto instalační instrukce jsou pro Windows® 2000 Professional, Windows® XP Home/Windows® XP Professional, Windows<sup>®</sup> XP Professional x64 Edition, Windows Vista®, Windows® 7, a Mac OS X (verze 10.4.11, 10.5.x a 10.6.x).

#### **Poznámka**

Pro Windows Server® 2003/2003 x64 Edition/2008/2008 R2 navštivte stránky modelu na [http://solutions.brother.com/.](http://solutions.brother.com/)

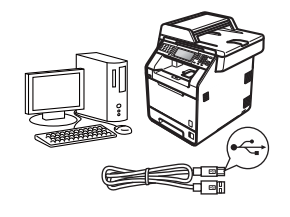

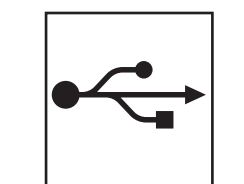

### **Pro uživatele rozhraní USB**

Windows®, přejděte na [str. 12](#page-11-0) Macintosh, přejděte na [str. 14](#page-13-0)

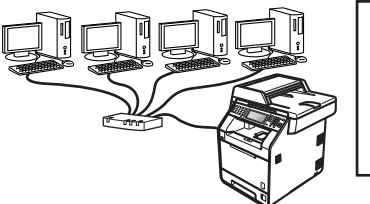

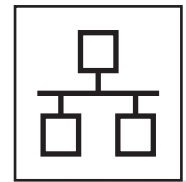

### **Pro kabelovou síť**

Windows®, přejděte na [str. 16](#page-15-0) Macintosh, přejděte na [str. 18](#page-17-0)

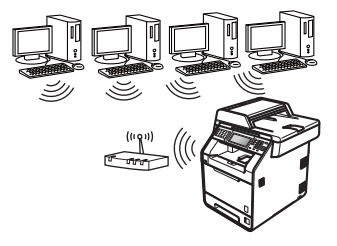

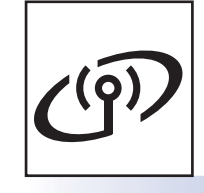

### **Pro bezdrátovou síť**

Windows® a Macintosh, přejděte na [str. 20](#page-19-0)

#### $\mathbb Z$ **Poznámka**

Nejnovější verze ovladačů a utilit pro vaše zařízení můžete stáhnout z Brother Solutions Center na [http://solutions.brother.com/.](http://solutions.brother.com/)

**Drátová sí** Drátová sít

**Bezdrátová sí Bezdrátová sít** 

### <span id="page-11-0"></span>**Pro uživatele rozhraní USB (Windows® 2000 Professional/XP/XP Professional x64 Edition/ Windows Vista®/Windows® 7)**

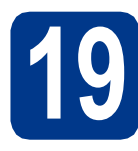

# **19 Než začnete instalaci**

**a** Zkontrolujte, zda je počítač zapnutý a zda jste přihlášeni s oprávněním správce.

#### **Poznámka**

Instalační CD-ROM obsahuje aplikaci ScanSoft™ PaperPort™ 12SE. Tento program podporuje Windows® XP (SP3 nebo vyšší), XP Professional x64 Edition (SP2 nebo vyšší), Windows Vista® (SP2 nebo vyšší) a Windows® 7. Před instalací programu MFL-Pro Suite aktualizujte na nejnovější verzi Windows® Servisní balík. Pro uživatele Windows® 2000 (SP4 nebo vyšší): Když se během instalace aplikace MFL-Pro Suite objeví obrazovka stahování aplikace ScanSoft™ PaperPort™ 11SE, postupujte podle instrukcí na obrazovce.

**b** Vypněte zařízení a ujistěte se, že kabel rozhraní USB **NENÍ** zapojen. Pokud jste již kabel do zařízení připojili, odpojte jej.

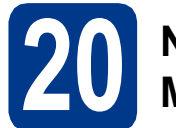

### **20 Nainstalujte aplikaci MFL-Pro Suite**

a Vložte instalační disk CD-ROM do jednotky CD-ROM. Když se v otevřeném okně zobrazí název modelu, vyberte svoje zařízení. Když se v okně zobrazí výběr jazyka, vyberte svůj jazyk.

#### **Poznámka**

Pokud se automaticky neobjeví obrazovka Brother, přejděte na **Tento počítač (Počítač)**, dvakrát klikněte na ikonu CD-ROMu a pak dvakrát klikněte na **start.exe**.

- <span id="page-11-1"></span>b Klepněte na tlačítko **Počáteční instalace**<sup>a</sup> pak **Instalace MFL-Pro Suite**.
- c Klepněte na **Ano**, pokud souhlasíte s licenčními podmínkami.

#### **Poznámka**

- Pokud instalace automaticky nepokračuje, vysunutím a opětným vložením disku CD otevřete znovu horní nabídku nebo klepněte dvakrát na program **start.exe** z kořenové složky a pokračujte s instalací MFL-Pro Suite od kroku [b](#page-11-1).
- Pro uživatele Windows Vista® a Windows® 7: když se objeví obrazovka **Řízení uživatelských účtů** klepněte na **Povolit** nebo **Ano**.
- Pokud chcete nainstalovat ovladač PS (ovladač tiskárny BR-Script3), zvolte **Přizpůsobená instalace** a pak postupujte dle pokynů na obrazovce.
- **d** Postupujte dle pokynů na obrazovce, dokud se neobjeví tato obrazovka.

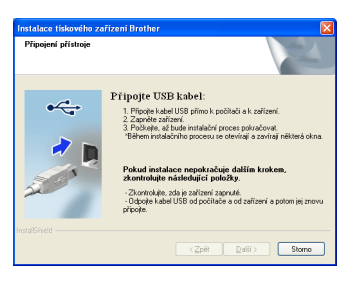

e <sup>P</sup>řipojte kabel USB ke konektoru USB na zařízení označeném symbolem  $\left|\frac{1}{2}\right|$  a potom připojte kabel do počítače.

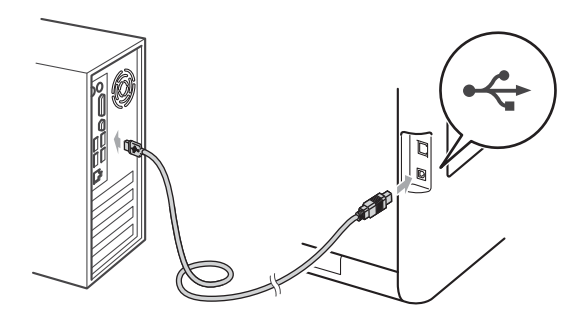

- 
- f Zapněte počítač a pro dokončení nastavení postupujte dle pokynů na obrazovce.

#### **DŮLEŽITÉ**

**Během této instalace NERUŠTE žádné otevřené okno. Zobrazení všech oken může trvat několik sekund.**

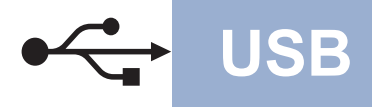

# **USB Windows®**

### **Poznámka**

- Pro uživatele Windows Vista® a Windows® 7: když se objeví obrazovka **Zabezpečení systému Windows**, vyberte zaškrtávací políčko a klepněte na **Instalovat** pro správné dokončení instalace.
- Pokud se během instalace programu objeví chybové hlášení, spusťte aplikaci **Diagnostika instalace** umístěnou v **Start**/**Všechny programy**/**Brother**/ **MFC-XXXX** (kde MFC-XXXX je název vašeho modelu).

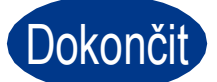

#### Dokončit Nyní je instalace **dokončena.**

### **Poznámka**

- V závislosti na vašem nastavení bezpečnosti se může objevit bezpečnostní okno Windows nebo okno antivirového programu, když používáte zařízení nebo jeho program. Umožněte prosím, aby mohlo okno pokračovat.
- **Ovladač tiskárny XPS (XML Paper Specification)**

Ovladač tiskárny XPS (XML Paper Specification) je nejvhodnější ovladač pro Windows Vista® a Windows® 7 při tisku z aplikací, které využívají dokumenty XPS (XML Paper Specification). Stáhněte si nejaktuálnější ovladač z webových stránek Brother Solutions Center na adrese <http://solutions.brother.com/>.

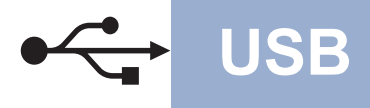

### <span id="page-13-0"></span>**Pro uživatele rozhraní USB (Mac OS X 10.4.11 - 10.6.x)**

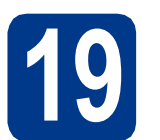

## **19 Než začnete instalaci**

**a** Zkontrolujte, zda je zařízení připojené k napájení a zda je počítač Macintosh zapnutý. Musíte být přihlášeni s oprávněními správce.

#### **DŮLEŽITÉ**

**Pro uživatele systému Mac OS X 10.4.10, aktualizujte na Mac OS X 10.4.11 - 10.6.x. (Nejnovější ovladače a informace o používaném operačním systému Mac OS X viz [http://solutions.brother.com/.](http://solutions.brother.com/))**

### **Poznámka**

Pokud chcete nastavit ovladač PS (ovladač tiskárny BR-Script3), navštivte Brother Solutions Center na adrese <http://solutions.brother.com/>a klepněte na Ke stažení na stránce vašeho modelu a navštivte Často kladené dotazy pro pokyny k nastavení.

**b** Připojte kabel USB ke konektoru USB na zařízení označeném symbolem  $\leftrightarrow$  a potom připojte kabel do vašeho počítače Macintosh.

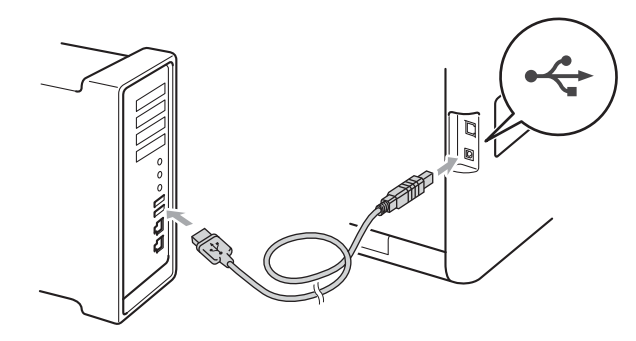

**C** Zkontrolujte, zda je vypínač zařízení zapnutý.

### **20 Nainstalujte aplikaci MFL-Pro Suite**

- **a** Vložte instalační disk CD-ROM do jednotky CD-ROM.
- b Dvakrát klepněte na ikonu **Start Here OSX** (Začněte zde OSX). Postupujte podle zobrazených pokynů.

#### **Poznámka**

Dokončení instalace může trvat několik minut.

**C** Postupujte dle pokynů na obrazovce, dokud se neobjeví tato obrazovka. Vyberte zařízení ze seznamu a pak klepněte na tlačítko **OK**.

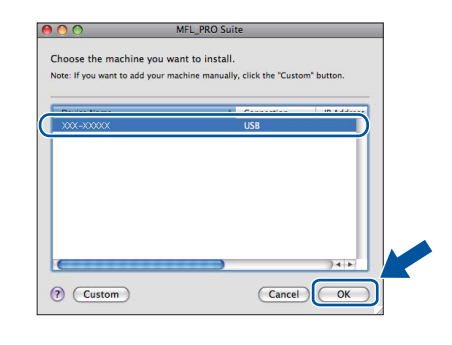

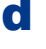

d Když se zobrazí toto okno, klepněte na tlačítko **Next** (Další).

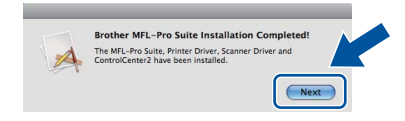

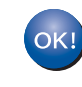

**Instalace sady MFL-Pro Suite je tímto dokončena. Přejdě[te ke kroku](#page-14-0)** 21 **na str. 15.**

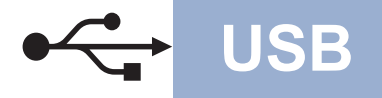

# USB **Macintosh**

### <span id="page-14-0"></span>**21** Stažení a instalace<br>**21** Presto! PageManag **aplikace Presto! PageManager**

Když je nainstalována aplikace

Presto! PageManager, do Brother ControlCenter2 je přidána funkce OCR. Pomocí Presto! PageManager můžete jednoduše skenovat, sdílet a organizovat fotografie a dokumenty.

**a** Na obrazovce **Brother Support** (podpora tiskárny Brother) klepněte na **Presto! PageManager** a postupujte dle pokynů na obrazovce.

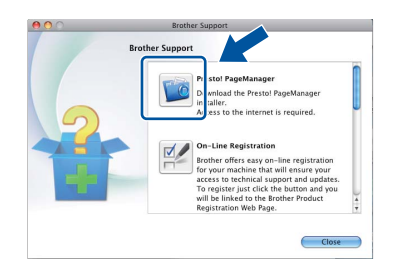

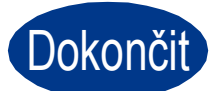

Dokončit **Nyní je instalace dokončena.**

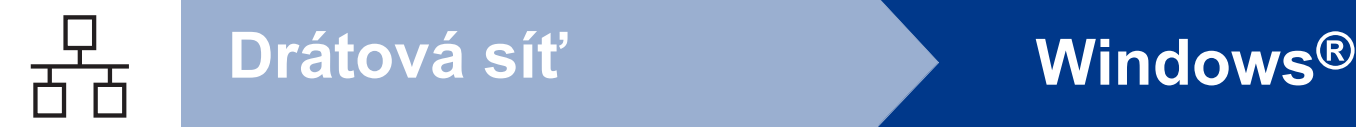

### <span id="page-15-0"></span>**Pro uživatele rozhraní kabelové sítě (Windows® 2000 Professional/XP/XP Professional x64 Edition/ Windows Vista®/Windows® 7)**

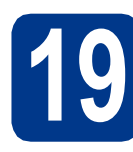

### **19 Než začnete instalaci**

**a** Zkontrolujte, zda je počítač zapnutý a zda jste přihlášeni s oprávněním správce.

#### **Poznámka**

- Instalační CD-ROM obsahuje aplikaci ScanSoft™ PaperPort™ 12SE. Tento program podporuje Windows® XP (SP3 nebo vyšší), XP Professional x64 Edition (SP2 nebo vyšší), Windows Vista® (SP2 nebo vyšší) a Windows® 7. Před instalací programu MFL-Pro Suite aktualizujte na nejnovější verzi Windows® Servisní balík. Pro uživatele Windows® 2000 (SP4 nebo vyšší): Když se během instalace aplikace MFL-Pro Suite objeví obrazovka stahování aplikace ScanSoft™ PaperPort™ 11SE, postupujte podle instrukcí na obrazovce.
- Na dobu instalace vypněte všechny brány firewall (jiné než brána Windows® Firewall) a anti-spywarové či antivirové aplikace.
- **b** Odstraňte ochranný kryt z konektoru LAN označeném symbolem  $\frac{P}{R}$ .

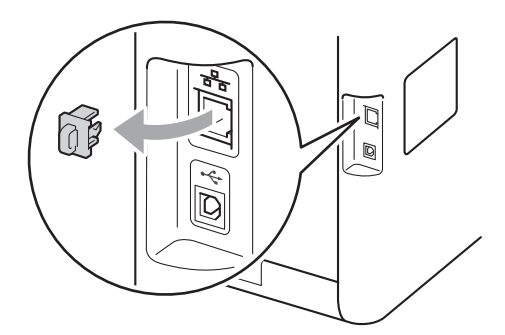

**C** Připojte kabel síťového rozhraní ke konektoru LAN a potom jej připojte k volnému portu na rozbočovači.

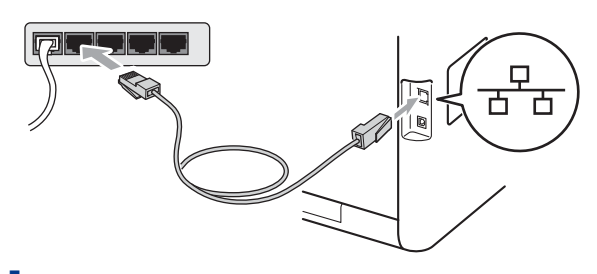

d zkontrolujte, zda je vypínač zařízení zapnutý.

<span id="page-15-2"></span>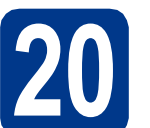

### **20 Nainstalujte aplikaci MFL-Pro Suite**

a Vložte instalační disk CD-ROM do jednotky CD-ROM. Když se v otevřeném okně zobrazí název modelu, vyberte svoje zařízení. Když se v okně zobrazí výběr jazyka, vyberte svůj jazyk.

#### **Poznámka**

Pokud se automaticky neobjeví obrazovka Brother, přejděte na **Tento počítač (Počítač)**, dvakrát klikněte na ikonu CD-ROMu a pak dvakrát klikněte na **start.exe**.

- <span id="page-15-1"></span>b Klepněte na tlačítko **Počáteční instalace**<sup>a</sup> pak **Instalace MFL-Pro Suite**.
- c Klepněte na **Ano**, pokud souhlasíte s licenčními podmínkami.

#### **Poznámka**

- Pokud instalace automaticky nepokračuje, vysunutím a opětným vložením disku CD otevřete znovu horní nabídku nebo klepněte dvakrát na program **start.exe** z kořenové složky a pokračujte s instalací MFL-Pro Suite od kroku [b](#page-15-1).
- Pro uživatele Windows Vista® a Windows® 7: když se objeví obrazovka **Řízení uživatelských účtů** klepněte na **Povolit** nebo **Ano**.
- Pokud chcete nainstalovat ovladač PS (ovladač tiskárny BR-Script3), zvolte **Přizpůsobená instalace** a pak postupujte dle pokynů na obrazovce.

d Když se objeví obrazovka **Byla rozpoznána brána firewall/antivirový program** zvolte **Změnit nastavení portu brány firewall, aby bylo možné navázat síťové připojení a pokračovat v instalaci. (Doporučeno)** a klepněte na **Další**.

(Ne pro uživatele Windows® 2000)

Nepoužíváte-li bránu Windows® Firewall, najdete pokyny pro přidávání následujících síťových portů v Příručce uživatele k vašemu programu.

- Pro síťové skenování přidejte port UDP 54925.
- Pro přijímání síťových PC-faxů přidejte port UDP 54926.
- Pokud máte se síťovým připojením potíže i nadále, přidejte port UDP 137.

e Pro dokončení nastavení postupujte podle zobrazených pokynů.

### **DŮLEŽITÉ**

**Během této instalace NERUŠTE žádné otevřené okno. Zobrazení všech oken může trvat několik sekund.**

#### **Poznámka**

- Pokud vaše zařízení nebylo v síti nalezeno, potvrďte vaše nastavení podle dle zobrazených pokynů.
- Pro uživatele Windows Vista® a Windows® 7: když se objeví obrazovka **Zabezpečení systému Windows**, vyberte zaškrtávací políčko a klepněte na **Instalovat** pro správné dokončení instalace.
- Pokud se během instalace programu objeví chybové hlášení, spusťte aplikaci **Diagnostika instalace** umístěnou v **Start**/**Všechny programy**/**Brother**/

**MFC-XXXX LAN** (kde MFC-XXXX je název vašeho modelu).

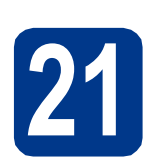

### **21** Nainstalujte program<br> **21** MFL-Pro Suite na dalš<br>
počítačích (je-li třeba) **MFL-Pro Suite na dalších počítačích (je-li třeba)**

Pokud chcete používat zařízení z více počítačů v síti, nainstalujte na každém z nich program MFL-Pro Suite. Přejdě[te ke kroku](#page-15-2) 20 na str. 16.

**Poznámka**

#### **Síťová licence (Windows®)**

Tento produkt zahrnuje PC licence až pro 5 uživatelů. Tato licence podporuje instalaci programu MFL-Pro Suite včetně ScanSoft™ PaperPort™ 12SE nebo ScanSoft™ PaperPort™ 11SE až na 5 počítačích v síti. Pokud chcete použít více než 5 počítačů s nainstalovaným programem ScanSoft™ PaperPort™ 12SE nebo ScanSoft™ PaperPort™ 11SE, zakupte prosím balík Brother NL-5 pack s balíčkem PC licencí až pro dalších 5 uživatelů. Pro zakoupení balíku NL-5 kontaktujte autorizovaného prodejce Brother nebo kontaktujte službu pro zákazníky společnosti Brother.

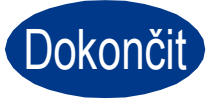

#### Dokončit Nyní je instalace **dokončena.**

#### **Poznámka**

- Pokud používáte pro zařízení konkrétní IP adresu, musíte nastavit bootovací metodu na Statickou prostřednictvím ovládacího panelu. Více informací naleznete v části *Nabídka síť* v *Příručce síťových aplikací*.
- V závislosti na vašem nastavení bezpečnosti se může objevit bezpečnostní okno Windows nebo okno antivirového programu, když používáte zařízení nebo jeho program. Umožněte prosím, aby mohlo okno pokračovat.
- **Ovladač tiskárny XPS (XML Paper Specification)**

Ovladač tiskárny XPS (XML Paper Specification) je nejvhodnější ovladač pro Windows Vista® a Windows® 7 při tisku z aplikací, které využívají dokumenty XPS (XML Paper Specification). Stáhněte si nejaktuálnější ovladač z webových stránek Brother Solutions Center na adrese<http://solutions.brother.com/>.

**Macintosh Macintosh**

**Drátová sí** Drátová síť

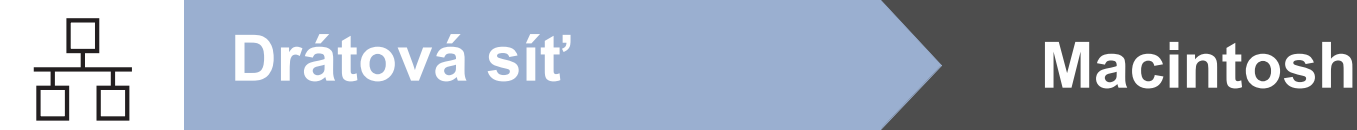

### <span id="page-17-0"></span>**Pro uživatele rozhraní kabelové sítě (Mac OS X 10.4.11 - 10.6.x)**

<span id="page-17-1"></span>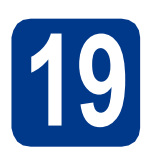

### **19 Než začnete instalaci**

**a** Zkontrolujte, zda je zařízení připojené k napájení a zda je počítač Macintosh zapnutý. Musíte být přihlášeni s oprávněními správce.

#### **DŮLEŽITÉ**

**Pro uživatele systému Mac OS X 10.4.10, aktualizujte na Mac OS X 10.4.11 - 10.6.x. (Nejnovější ovladače a informace o používaném operačním systému Mac OS X viz [http://solutions.brother.com/.](http://solutions.brother.com/))**

### **Poznámka**

Pokud chcete nastavit ovladač PS (ovladač tiskárny BR-Script3), navštivte Brother Solutions Center na adrese <http://solutions.brother.com/>a klepněte na Ke stažení na stránce vašeho modelu a navštivte Často kladené dotazy pro pokyny k nastavení.

**b** Odstraňte ochranný kryt z konektoru LAN označeném symbolem **...**.

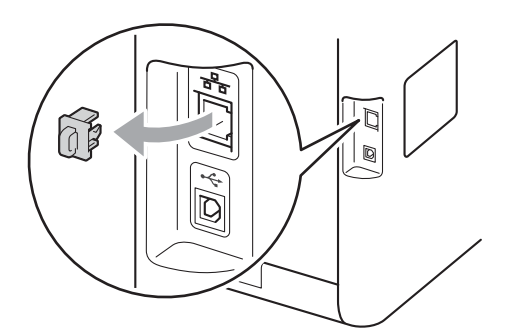

**C** Připojte kabel síťového rozhraní ke konektoru LAN a potom jej připojte k volnému portu na rozbočovači.

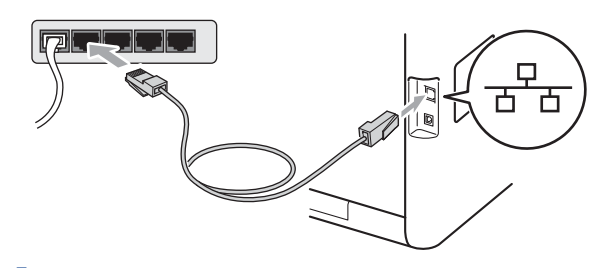

d zkontrolujte, zda je vypínač zařízení zapnutý.

### <span id="page-17-2"></span>**20 Nainstalujte aplikaci MFL-Pro Suite**

- **a** Vložte instalační disk CD-ROM do jednotky CD-ROM.
- b Dvakrát klepněte na ikonu **Start Here OSX** (Začněte zde OSX). Postupujte podle zobrazených pokynů.

#### **Poznámka**

Dokončení instalace může trvat několik minut.

**C** Postupujte dle pokynů na obrazovce, dokud se neobjeví tato obrazovka. Vyberte zařízení ze seznamu a pak klepněte na tlačítko **OK**.

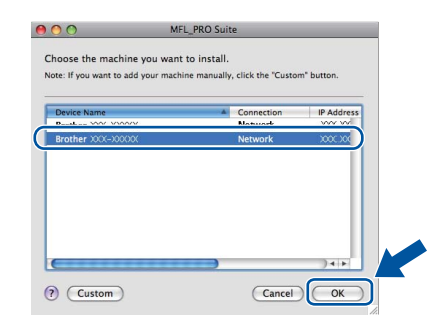

#### **Poznámka**

Pokud vaše zařízení nebylo vyhledáno v síti, potvrďte nastavení vaší sítě. Viz *[Než za](#page-17-1)čnete instalaci* [na stran](#page-17-1)ě 18.

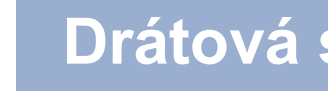

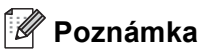

• Když se zobrazí toto okno, klepněte na tlačítko **OK**.

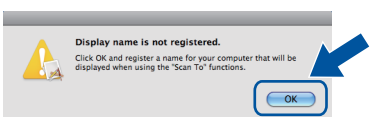

Zadejte název pro Macintosh do pole **Display Name** (Jméno pro displei) do délky maximálně 15 znaků a klepněte na tlačítko **OK**. Přej[d](#page-18-0)ěte na d.

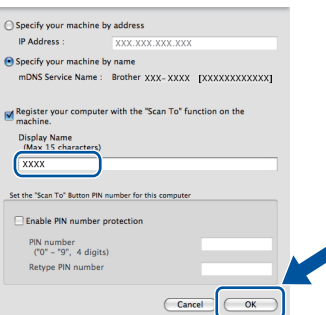

- Pokud chcete použít klávesu **SCAN (SKEN)** pro skenování sítě, musíte zaškrtnout políčko **Register your computer with the "Scan To" function on the machine** (Zaregistrovat počítač k funkci "Skenovat do" na zařízení).
- Zadaný název se zobrazí na displeji LCD, když stisknete tlačítko (**SCAN (SKEN)**) a zvolíte možnost skenování. (Více informací naleznete v části *Síťové skenování* v *Příručce uživatele programů*.)
- <span id="page-18-0"></span>d Když se zobrazí toto okno, klepněte na tlačítko **Next** (Další).

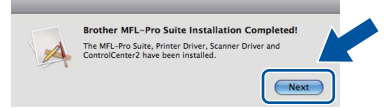

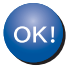

**Instalace sady MFL-Pro Suite je tímto dokončena. Přejdě[te ke kroku](#page-18-1)** 21 **na str. 19.**

# <span id="page-18-1"></span>**21 Stažení a instalace Presto! PageManager aplikace**

Když je nainstalována aplikace

Presto! PageManager, do Brother ControlCenter2 je přidána funkce OCR. Pomocí Presto! PageManager můžete jednoduše skenovat, sdílet a organizovat fotografie a dokumenty.

**a** Na obrazovce **Brother Support** (podpora tiskárny Brother) klepněte na **Presto! PageManager** a postupujte dle pokynů na obrazovce.

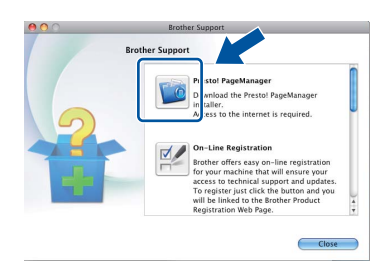

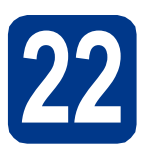

### **22** Nainstalujte program<br> **22** MFL-Pro Suite na dalš<br>
počítačích (je-li třeba) **MFL-Pro Suite na dalších počítačích (je-li třeba)**

Pokud chcete používat zařízení z více počítačů v síti, nainstalujte na každém z nich program MFL-Pro Suite. Přejdě[te ke kroku](#page-17-2) 20 na str. 18.

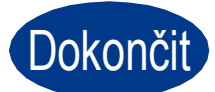

Dokončit **Nyní je instalace dokončena.**

#### **Poznámka**

Pokud používáte pro zařízení konkrétní IP adresu, musíte nastavit bootovací metodu na Statickou prostřednictvím ovládacího panelu. Více informací naleznete v části *Nabídka síť* v *Příručce síťových aplikací*.

**Drátová sí** Drátová sít

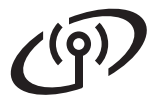

### <span id="page-19-0"></span>**Pro uživatele bezdrátového síťového rozhraní**

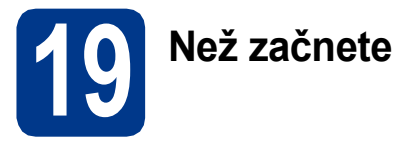

#### **DŮLEŽITÉ**

- **Hodláte-li tiskárnu zapojit do sítě, doporučujeme nejdříve instalaci konzultovat se systémovým administrátorem. Dříve než přikročíte k této instalaci, musíte znát nastavení bezdrátové sítě.**
- **Pokud jste ji dříve zkonfigurovali nastavení zařízení pro bezdrátovou síť, musíte obnovit nastavení sítě (LAN) předtím, než budete moci opět nakonfigurovat bezdrátová nastavení.**
	- **1. Na zařízení stiskněte tlačítko** MENU**.**
	- **2. Stisknutím tlačítka** a **nebo** b **zobrazte** Sit**, a stiskněte** Sit**.**
	- **3. Stisknutím tlačítka** a **nebo** b **zobrazte** Nulovani site**, a stiskněte** Nulovani site**.**
	- **4. Stiskněte tlačítko** Ano**.**
	- **5. Stiskněte** Ano **na 2 sekundy.**

#### **Režim infrastruktury**

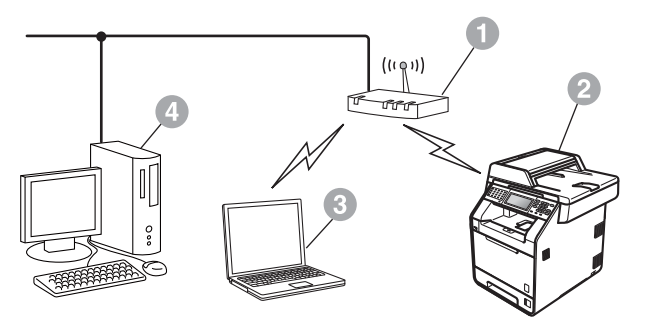

- **a** Přístupový bod / router
- **2** Síťové bezdrátové zařízení (vaše zařízení)
- c Počítač s možností bezdrátového připojení k přístupovému bodu / routeru
- d Počítač drátově připojen k přístupovému bodu / routeru

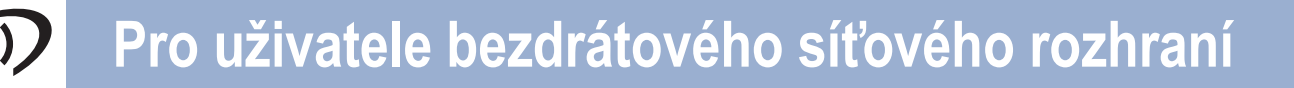

<span id="page-20-0"></span>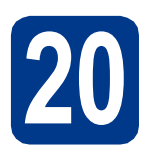

### **20 Zkontrolujte vaše síťové prostředí (režim infrastruktury)**

Následující pokyny nabídnou dvě možnosti, jak nainstalovat zařízení Brother do prostředí bezdrátové sítě.

#### **Poznámka**

Pokyny k instalaci zařízení do ostatních bezdrátových prostředí naleznete v *Příručce síťových aplikací*.

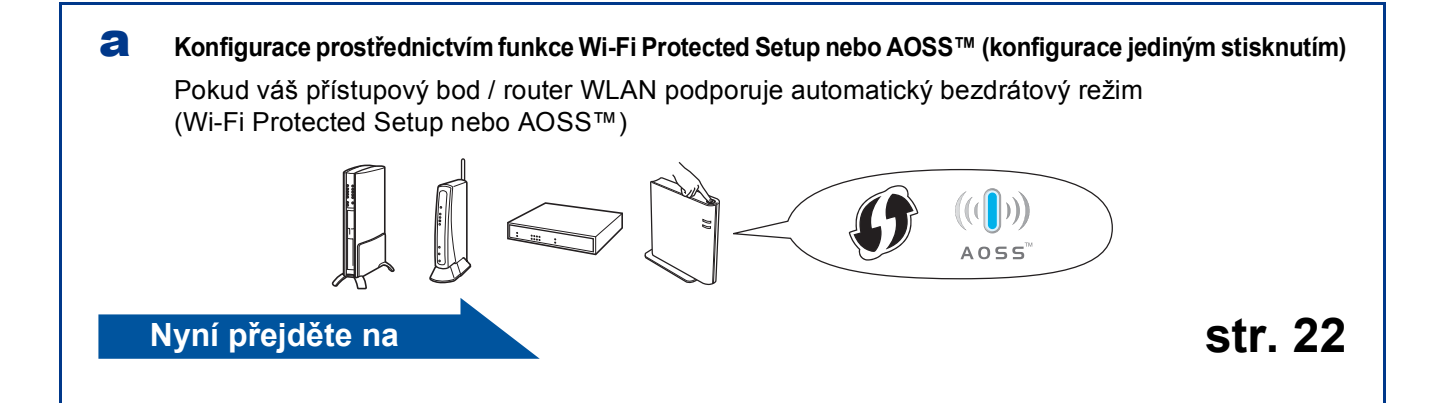

#### b **Ruční konfigurace z ovládacího panelu**

Pokud váš přístupový bod / router WLAN nepodporuje funkci Wi-Fi Protected Setup nebo AOSS™, **zapište si nastavení bezdrátové sítě** vašeho přístupového bodu / routeru WLAN.

#### **DŮLEŽITÉ**

**Nekontaktujte prosím zákaznickou podporu Brother Customer Service se žádostí o pomoct bez toho, abyste měli připraveny tyto informace o zabezpečení bezdrátové sítě. Se zjištěním nastavení zabezpečení vaší sítě vám nemůžeme pomoci.**

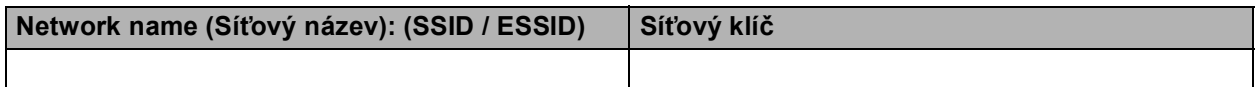

#### **Například:**

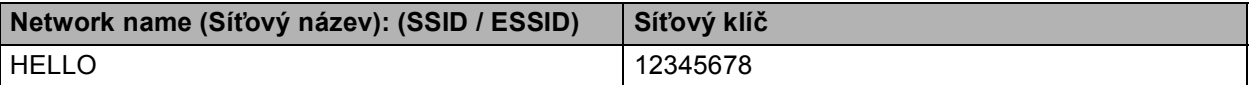

#### **Poznámka**

- Pokud tyto informace neznáte (Síťový název (SSID / ESSID) a Síťový klíč), nelze pokračovat v instalaci bezdrátové sítě.
- Jak najít tyto informace (Síťový název (SSID / ESSID) a Síťový klíč)
	- 1. Viz dokumentace dodaná s vaším přístupovým bodem / routerem WLAN.
	- 2. Počáteční síťový název by mohl být název výrobce nebo modelu.
	- 3. Pokud neznáte informace o zabezpečení, kontaktujte prosím výrobce routeru, správce vašeho systému nebo poskytovatele internetu.

### **Nyní přejděte na [str. 23](#page-22-0)**

**Bezdrátová sí Bezdrátová sít** 

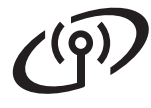

### **Připojení zařízení Brother k bezdrátové síti**

### <span id="page-21-0"></span>**21 Konfigurace**<br>**pomocí autor**<br>**pomocí autor bezdrátového připojení pomocí automatického bezdrátového režimu**

**a** Potvrďte, že váš přístupový bod / router WLAN disponuje symbolem funkce Wi-Fi Protected Setup či AOSS™, jak je ukázáno níže.

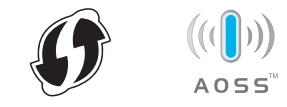

- **b** Umístěte zařízení Brother do dosahu přístupového bodu / routeru s funkcí Wi-Fi Protected Setup nebo AOSS™. Dosah se může lišit v závislosti na prostředí. Viz pokyny dodané s vaším přístupovém bodem / routerem.
- c Na zařízení stiskněte tlačítko MENU. Stiskněte A nebo  $\blacktriangledown$  pro zobrazení Sit, a stiskněte Sit.

Stiskněte WLAN a potom WPS/AOSS.

Když se objeví WLAN povolena ? stiskněte Zap.. Tím se spustí průvodce instalací bezdrátového připojení.

Jinak stiskem tlačítka **Stop/Exit (Stop/Konec)** opusťte průvodce instalací bezdrátovým připojením.

Když se objeví Spustte WPS nebo AOSS na bezdratovem smerovaci a stisknete OK. stiskněte tlačítko funkce Wi-Fi Protected Setup nebo AOSS™ na přístupovém bodu / routeru WLAN. Pokyny viz příručka uživatele pro váš přístupový bod / router WLAN. A poté stiskněte tlačítko OK.

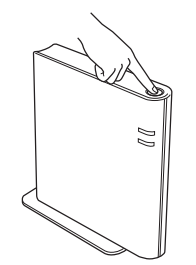

Tato funkce automaticky zjistí, který režim (Wi-Fi Protected Setup nebo AOSS™) používá váš přístupový bod / router ke konfiguraci zařízení.

#### **Poznámka**

Pokud váš přístupový bod / router WLAN podporuje funkci Wi-Fi Protected Setup (PIN Method) a chcete zařízení konfigurovat pomocí metody PIN (Personal Identification Number) Method, viz *Pomocí volby PIN Method v nabídce Wi-Fi Protected Setup* v *Příručce síťových aplikací*.

d zpráva o výsledku připojení se objeví na displeji LCD a automaticky se vytiskne Hlášení o síti WLAN.

> Pokud se připojení nezdaří, zkontrolujte kód chyby ve vytištěném hlášení a viz *Odstraň[ování problém](#page-23-0)ů* na straně 24.

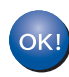

**Instalace bezdrátového připojení je nyní dokončena. Čtyřúrovňový indikátor na pravé horní straně displeje LCD vašeho zařízení zobrazuje sílu signálu vašeho přístupového bodu / routeru.**

**Chcete-li nainstalovat MFL-Pro Suite, pokračujte ke kroku** [22](#page-27-0)**.**

**Pro uživatele Windows®:**

**Nyní přejděte na**

**[str. 28](#page-27-1)**

**Pro uživatele Macintosh:**

#### **Nyní přejděte na**

**[str. 30](#page-29-0)**

# **Pro uživatele bezdrátového síťového rozhraní**

<span id="page-22-0"></span>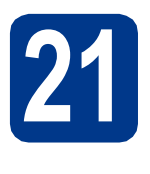

**21 Konfigurace (typická bezdrátová bezdrátového nastavení instalace v režimu infrastruktury)**

### **DŮLEŽITÉ**

**Než budete pokračovat, musíte mít bezdrátová nastavení, které jste si zapsali pro svoji síť v kroku** 20 **[na str. 21.](#page-20-0)**

<span id="page-22-3"></span>a Na zařízení stiskněte tlačítko MENU. Stiskněte ▲ nebo v pro zobrazení Sit, a stiskněte Sit.

Stiskněte WLAN a potom Pruvodce nast..

Když se objeví WLAN povolena ? stiskněte Zap.. Tím se spustí průvodce instalací bezdrátového připojení.

Jinak stiskem tlačítka **Stop/Exit (Stop/Konec)** opusťte průvodce instalací bezdrátovým připojením.

**b** Zařízení začne s vyhledáváním dostupných SSID. Pokud se seznam SSID objeví, prostřednictvím ▲ nebo ▼ zvolte SSID, který jste si zapsali v kroku 20 [na str. 21](#page-20-0).

> Pokud používáte metodu ověřování a šifrování vyžadují[c](#page-22-1)í Síťový klíč, přejděte ke kroku c.

Pokud je vaší metodou ověřování Open System a metoda šifrování je nastavena na hodnotu None, přejděte ke kroku [e](#page-22-2).

Pokud váš přístupový bod / router WLAN podporuje funkci Wi-Fi Protected Setup, objeví se Vybrany bezdratovy smerovac podporuje WPS. Pouzit WPS?. Chcete-li připojit zařízení pomocí automatického bezdrátového režimu, stiskněte Ano. (Vyberete-li možnost Ne (rucne), přejděte do [c](#page-22-1) a zadejte Síťový klíč.) Když se objeví Spustte WPS na bezdratovem smerovaci a stisknete Dalsi. stiskněte tlačítko funkce Wi-Fi Protected Setup na přístupovém bodu / routeru WLAN a pak stisknět[e](#page-22-2) Dalsi. Přejděte na e.

#### **Poznámka**

- Po několika sekundách se objeví seznam dostupných SSID.
- Pokud se seznam SSID neobjeví, ujistěte se, že je přístupový bod zapnut. Přesuňte zařízení blíže přístupovému bodu a zkuste opakovat postup od kroku [a](#page-22-3).

Pokud používáte zařízení v bezdrátové síti s podporou IEEE 802.1x, viz *Použití ověřování IEEE 802.1x* v *Příručce síťových aplikací*.

Jestliže přístupový bod není nastaven, aby vysílal identifikátor SSID, musíte název SSID přidat ručně. Více informací naleznete v části *Konfigurace zařízení, když SSID nevysílá* v *Příručce síťových aplikací*.

<span id="page-22-1"></span>C Zadejte Síťový klíč, který jste si zapsali v kroku 20 [na str. 21](#page-20-0) pomocí tlačítek na Dotykovém displeji, abyste mohli vybrat písmeno nebo číslo. Chcete-li odstranit zadaná

písmena, stiskněte tlačítko &

Chcete-li zadat čísla nebo zvláštní znaky, opakovaně mačkejte <sup>A10</sup>, dokud se neobjeví požadovaný znak, a poté tento znak stiskněte. Stiskněte  $\boxed{\hat{}}$  pro změnu malých a velkých písmen.

Více informací viz *[Zadávání textu pro](#page-26-0)  [bezdrátová nastavení](#page-26-0)* na straně 27.

Po zadání všech znaků stiskněte tlačítko OK, poté stiskněte tlačítko Ano pro použití nastavení. Přej[d](#page-22-4)ěte na d.

- <span id="page-22-4"></span>d Zařízení se nyní pokusí připojit k bezdrátové síti pomocí informací, které jste zadali.
- <span id="page-22-2"></span>e Zpráva o výsledku připojení se objeví na displeji LCD a automaticky se vytiskne Hlášení o síti WLAN.

Pokud se připojení nezdaří, zkontrolujte kód chyby ve vytištěném hlášení a viz *Odstraň[ování problém](#page-23-0)ů* na straně 24.

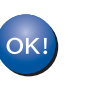

**Instalace bezdrátového připojení je nyní dokončena. Čtyřúrovňový indikátor na pravé horní straně displeje LCD vašeho zařízení zobrazuje sílu signálu vašeho přístupového bodu / routeru.**

**Chcete-li nainstalovat MFL-Pro Suite, pokračujte ke kroku** [22](#page-27-0)**.**

**Pro uživatele Windows®:**

#### **Nyní přejděte na**

**[str. 28](#page-27-1)**

**Pro uživatele Macintosh:**

**Nyní přejděte na**

**[str. 30](#page-29-0)**

**Bezdrátová sí Bezdrátová sít** 

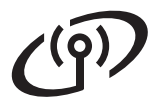

### <span id="page-23-0"></span>**Odstraňování problémů**

### **DŮLEŽITÉ**

**Nekontaktujte prosím zákaznickou podporu Brother Customer Service se žádostí o pomoct bez toho, abyste měli připraveny tyto informace o zabezpečení bezdrátové sítě. Se zjištěním nastavení zabezpečení vaší sítě vám nemůžeme pomoci.**

#### <span id="page-23-1"></span>**Jak najít bezdrátové nastavení (Síťový název (SSID / ESSID) a Síťový klíč)**

- 1. Viz dokumentace dodaná s vaším přístupovým bodem / routerem WLAN.
- 2. Počáteční síťový název by mohl být název výrobce nebo modelu.
- 3. Pokud neznáte informace o zabezpečení, kontaktujte prosím výrobce routeru, správce vašeho systému nebo poskytovatele internetu.
- Síťový klíč je možné rovněž popsat jako Heslo, Bezpečnostní klíč či Šifrovací klíč.
- Pokud přístupová bod / router WLAN není nastaven k vysílání SSID, nebude SSID zjištěno automaticky. Budete muset zadat název SSID ručně. Viz *Konfigurace zařízení, když SSID nevysílá* v *Příručce síťových aplikací*.

#### **Hlášení o síti WLAN**

Pokud Hlášení o síti WLAN ukazuje, že se připojení nezdařilo, zkontrolujte kód chyby na vytištěném hlášení a postupujte podle následujících pokynů.

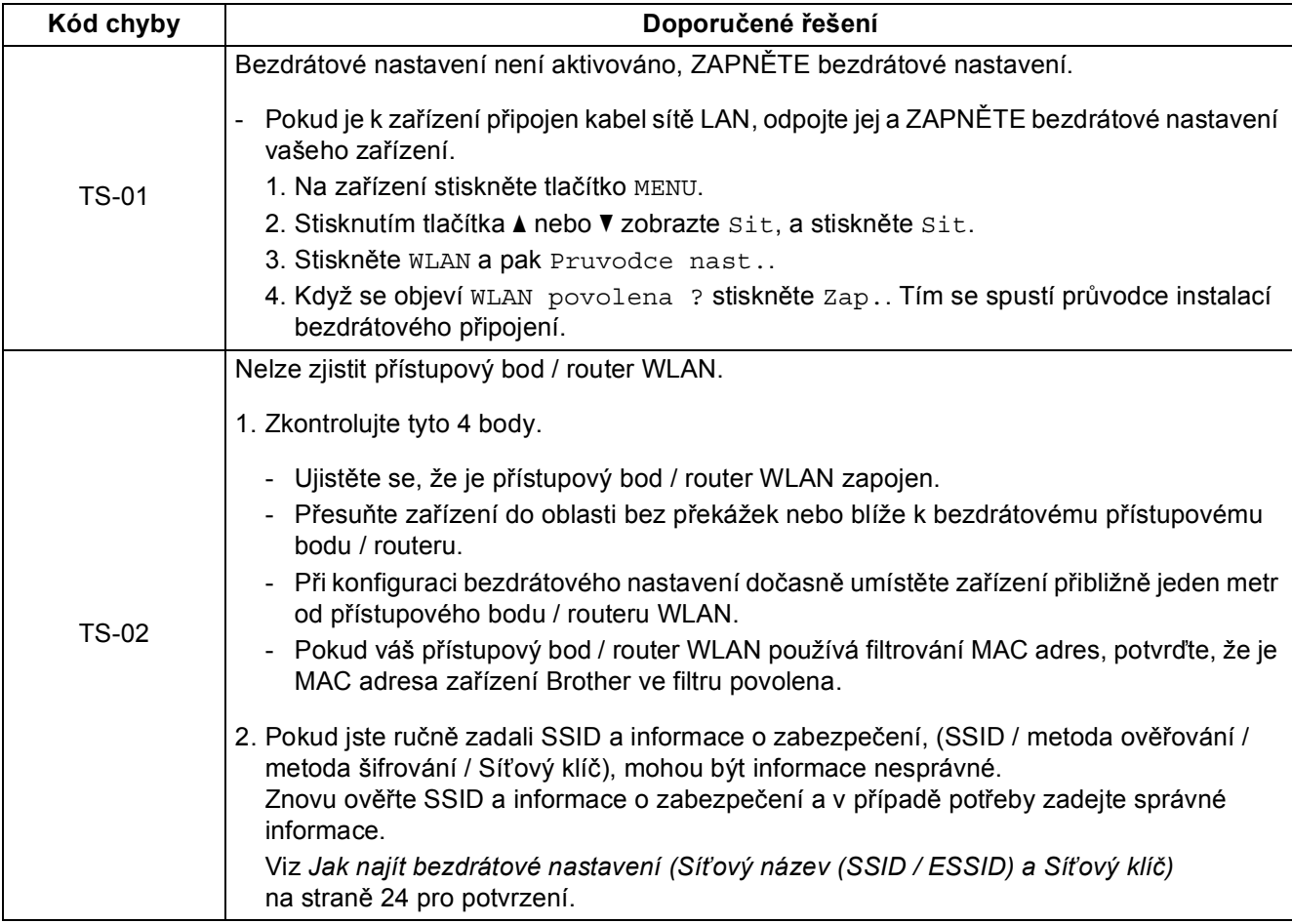

# $( \widehat{q} )$

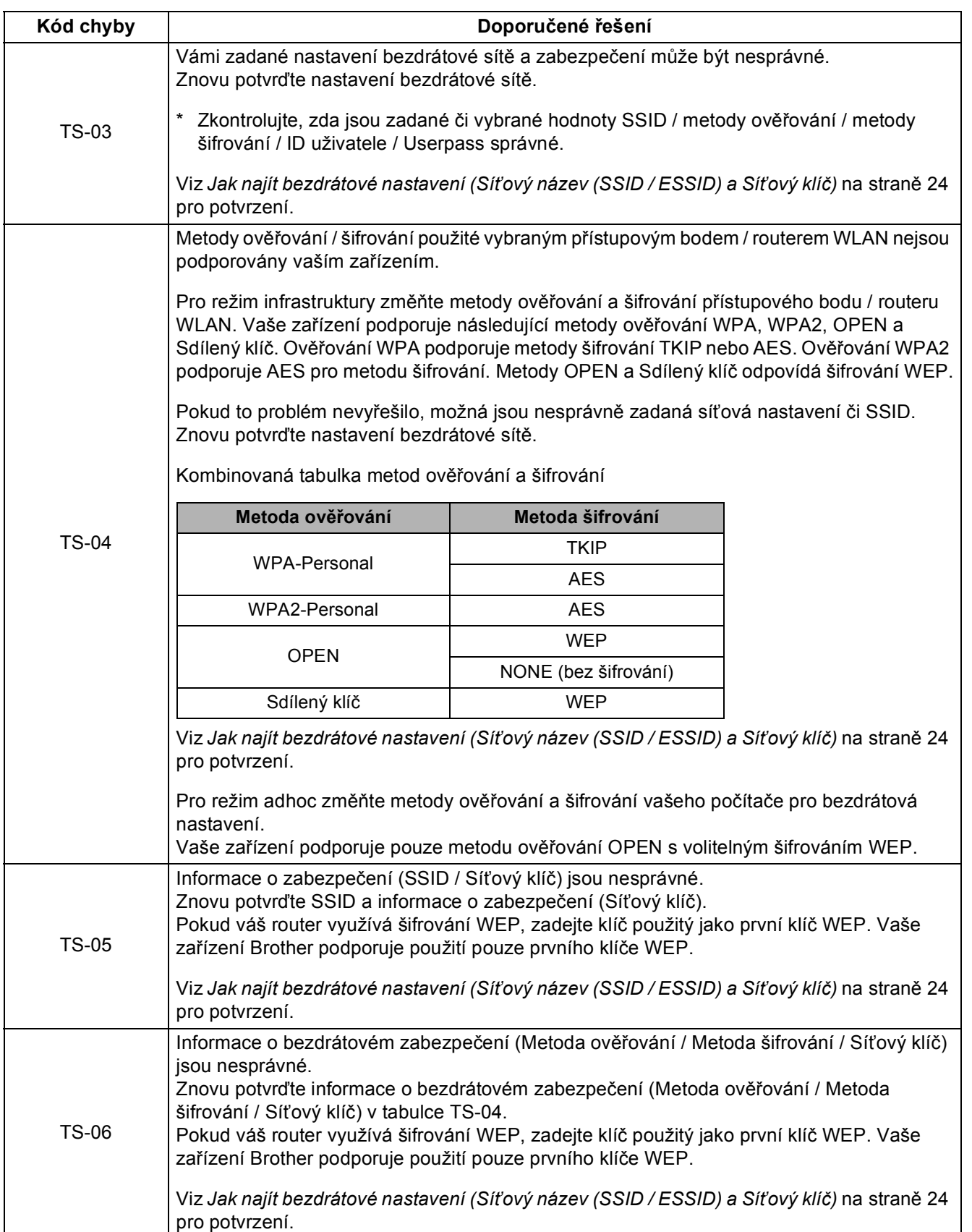

**Bezdrátová sí**

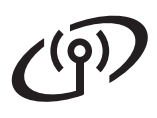

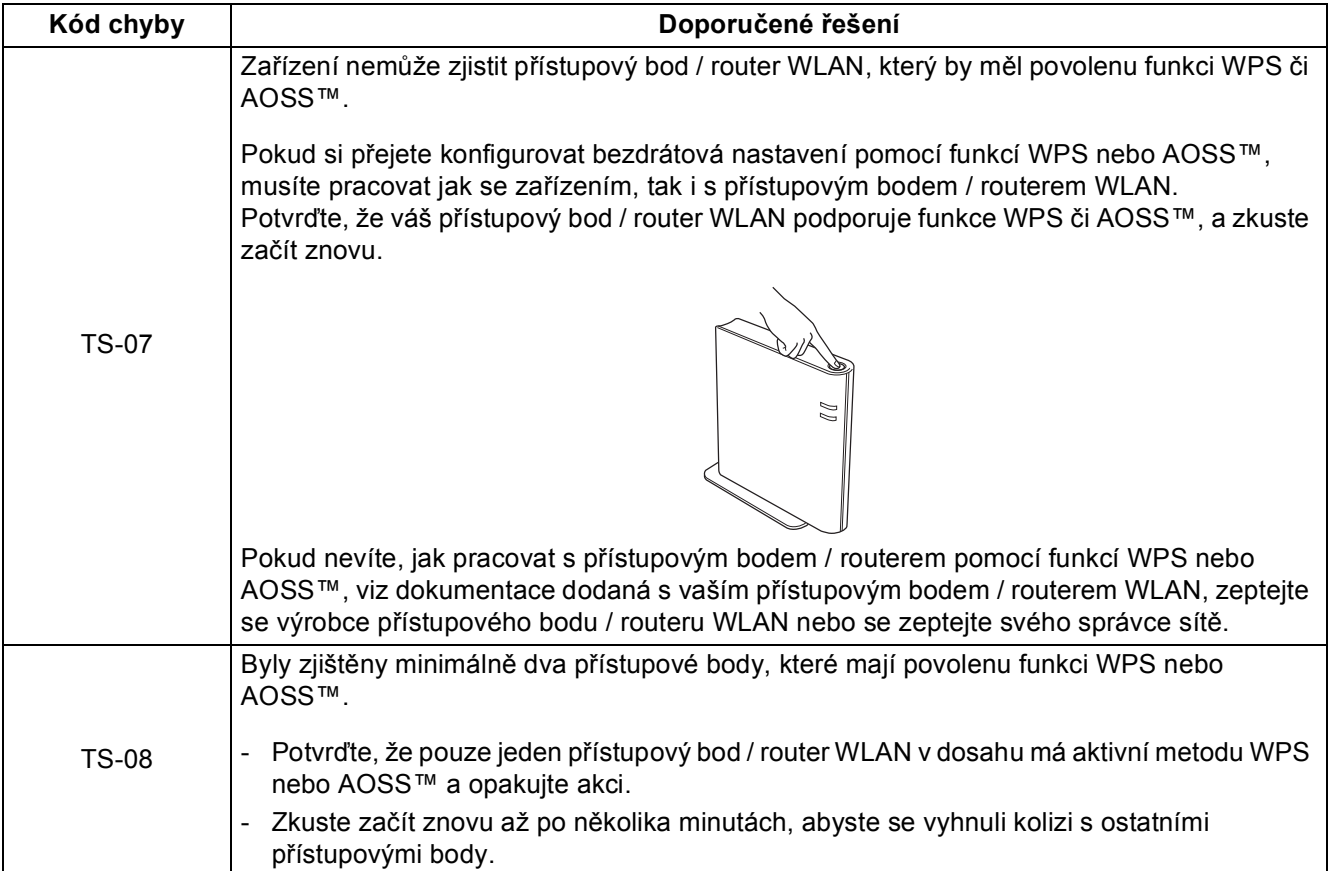

### <span id="page-26-0"></span>**Zadávání textu pro bezdrátová nastavení**

Když nastavujete určité volby nabídky, může být potřeba zadat do zařízení text. Opakovaně mačkejte Alo pro výběr čísel, písmen nebo zvláštních znaků. Stiskněte  $\Box$  pro změnu malých a velkých písmen.

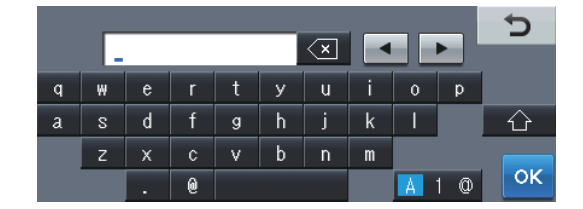

#### **Vkládání mezer**

Pro vložení mezery stiskněte mezerník nebo  $\blacktriangleright$ .

#### **Provádění oprav**

Pokud zadáte špatné písmeno a chcete ho změnit, stisknutím tlačítka < nebo > posuňte kurzor pod chybný znak a stiskněte tlačítko. Potom stiskněte  $\overline{\otimes}$ . Zadejte správný znak. Písmena můžete rovněž vložit posunutím kurzoru a vložením znaku.

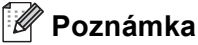

- Dostupné znaky se mohou lišit v závislosti na dané zemi.
- Rozvržení klávesnice se může lišit v závislosti na funkci, kterou nastavujete.

**Bezdrátová sí Bezdrátová síť** 

# **Bezdrátová síť Windows®**

<span id="page-27-1"></span>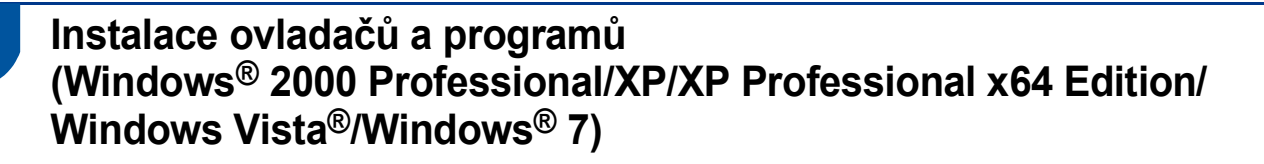

<span id="page-27-0"></span>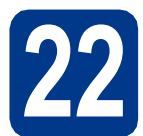

### **22 Než začnete instalaci**

Zkontrolujte, zda je počítač zapnutý a zda jste přihlášeni s oprávněním správce.

#### **Poznámka**

- Instalační CD-ROM obsahuje aplikaci ScanSoft™ PaperPort™ 12SE. Tento program podporuje Windows® XP (SP3 nebo vyšší), XP Professional x64 Edition (SP2 nebo vyšší), Windows Vista® (SP2 nebo vyšší) a Windows® 7. Před instalací programu MFL-Pro Suite aktualizujte na nejnovější verzi Windows® Servisní balík. Pro uživatele Windows® 2000 (SP4 nebo vyšší): Když se během instalace aplikace MFL-Pro Suite objeví obrazovka stahování aplikace ScanSoft™ PaperPort™ 11SE, postupujte podle instrukcí na obrazovce.
- Na dobu instalace vypněte všechny brány firewall (jiné než brána Windows® Firewall) a anti-spywarové či antivirové aplikace.

<span id="page-27-3"></span>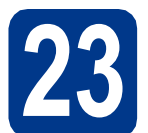

### **23 Nainstalujte aplikaci MFL-Pro Suite**

**a** Vložte instalační disk CD-ROM do jednotky CD-ROM. Když se v otevřeném okně zobrazí název modelu, vyberte svoje zařízení. Když se v okně zobrazí výběr jazyka, vyberte svůj jazyk.

#### **Poznámka**

Pokud se automaticky neobjeví obrazovka Brother, přejděte na **Tento počítač (Počítač)**, dvakrát klikněte na ikonu CD-ROMu a pak dvakrát klikněte na **start.exe**.

- <span id="page-27-2"></span>b Klepněte na tlačítko **Počáteční instalace**<sup>a</sup> pak **Instalace MFL-Pro Suite**.
- c Klepněte na **Ano**, pokud souhlasíte s licenčními podmínkami.

#### **Poznámka**

- Pokud instalace automaticky nepokračuje, vysunutím a opětným vložením disku CD otevřete znovu horní nabídku nebo klepněte dvakrát na program **start.exe** z kořenové složky a pokračujte s instalací MFL-Pro Suite od kroku [b](#page-27-2).
- Pro uživatele Windows Vista® a Windows® 7: když se objeví obrazovka **Řízení uživatelských účtů** klepněte na **Povolit** nebo **Ano**.
- d Zvolte **Bezdrátové síťové připojení**<sup>a</sup> klepněte na **Další**.

#### **Poznámka**

Pokud chcete nainstalovat ovladač PS (ovladač tiskárny BR-Script3), zvolte **Přizpůsobená instalace** a pak postupujte dle pokynů na obrazovce.

e Když se objeví obrazovka **Byla rozpoznána brána firewall/antivirový program** zvolte **Změnit nastavení portu brány firewall, aby bylo možné navázat síťové připojení a pokračovat v instalaci. (Doporučeno)** a klepněte na **Další**.

(Ne pro uživatele Windows® 2000)

Nepoužíváte-li bránu Windows® Firewall, najdete pokyny pro přidávání následujících síťových portů v Příručce uživatele k vašemu programu.

- Pro síťové skenování přidejte port UDP 54925.
- Pro přijímání síťových PC-faxů přidejte port UDP 54926.
- Pokud máte se síťovým připojením potíže i nadále, přidejte port UDP 137.

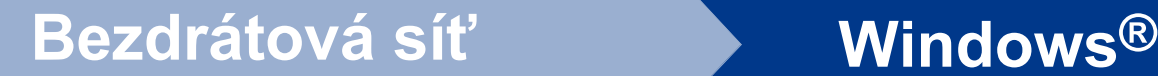

Postupujte dle pokynů na obrazovce, dokud se neobjeví tato obrazovka. Vyberte zařízení ze seznamu a pak klepněte na tlačítko **Další**.

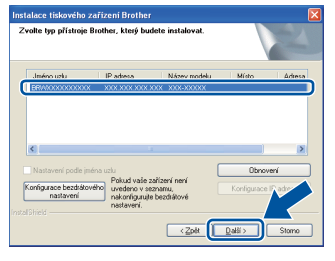

### **Poznámka**

- Pokud vaše bezdrátová nastavení selžou, objeví se obrazovka **Průvodce nastavením bezdrátového zařízení**. Pro dokončení bezdrátové konfigurace postupujte podle zobrazených pokynů.
- Pokud používáte WEP a LCD zobrazilo "Pripojeno", ale zařízení nebylo nalezeno, ujistěte se, zda jste zadali správně klíč WEP. Klíč WEP je citlivý na velikost písmen.

**C** Pro dokončení nastavení postupujte podle zobrazených pokynů.

### **DŮLEŽITÉ**

**Během této instalace NERUŠTE žádné otevřené okno. Zobrazení všech oken může trvat několik sekund.**

#### **Poznámka**

• Pro uživatele Windows Vista® a Windows® 7: když se objeví obrazovka **Zabezpečení systému Windows**, vyberte

zaškrtávací políčko a klepněte na **Instalovat** pro správné dokončení instalace. • Pokud se během instalace programu objeví chybové hlášení, spusťte aplikaci

**Diagnostika instalace** umístěnou v **Start**/**Všechny programy**/**Brother**/ **MFC-XXXX LAN** (kde MFC-XXXX je název vašeho modelu).

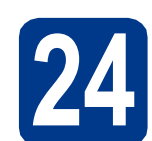

### **24** Nainstalujte program<br> **24** MFL-Pro Suite na dalš<br>
počítačích (je-li třeba) **MFL-Pro Suite na dalších počítačích (je-li třeba)**

Pokud chcete používat zařízení z více počítačů v síti, nainstalujte na každém z nich program MFL-Pro Suite. Přejdě[te ke kroku](#page-27-3) 23 na str. 28.

#### **Poznámka**

#### **Síťová licence (Windows®)**

Tento produkt zahrnuje PC licence až pro 5 uživatelů. Tato licence podporuje instalaci programu MFL-Pro Suite včetně ScanSoft™ PaperPort™ 12SE nebo ScanSoft™ PaperPort™ 11SE až na 5 počítačích v síti. Pokud chcete použít více než 5 počítačů s nainstalovaným programem ScanSoft™ PaperPort™ 12SE nebo ScanSoft™ PaperPort™ 11SE, zakupte prosím balík Brother NL-5 pack s balíčkem PC licencí až pro dalších 5 uživatelů. Pro zakoupení balíku NL-5 kontaktujte autorizovaného prodejce Brother nebo kontaktujte službu pro zákazníky společnosti Brother.

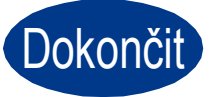

#### Dokončit Nyní je instalace **dokončena.**

#### **Poznámka**

- Pokud používáte pro zařízení konkrétní IP adresu, musíte nastavit bootovací metodu na Statickou prostřednictvím ovládacího panelu. Více informací naleznete v části *Nabídka síť* v *Příručce síťových aplikací*.
- V závislosti na vašem nastavení bezpečnosti se může objevit bezpečnostní okno Windows nebo okno antivirového programu, když používáte zařízení nebo jeho program. Umožněte prosím, aby mohlo okno pokračovat.

#### • **Ovladač tiskárny XPS (XML Paper Specification)**

Ovladač tiskárny XPS (XML Paper Specification) je nejvhodnější ovladač pro Windows Vista® a Windows® 7 při tisku z aplikací, které využívají dokumenty XPS (XML Paper Specification). Stáhněte si nejaktuálnější ovladač z webových stránek Brother Solutions Center na adrese<http://solutions.brother.com/>.

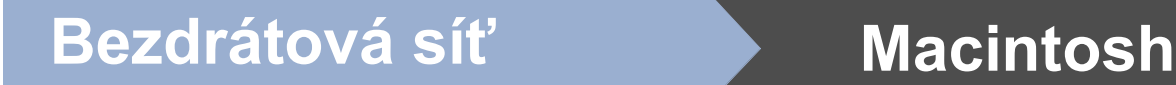

<span id="page-29-0"></span>**Instalace ovladačů a programů (Mac OS X 10.4.11 - 10.6.x)**

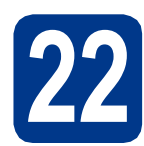

### **22 Než začnete instalaci**

**a** Zkontrolujte, zda je zařízení připojené k napájení a zda je počítač Macintosh zapnutý. Musíte být přihlášeni s oprávněními správce.

### **DŮLEŽITÉ**

**Pro uživatele systému Mac OS X 10.4.10, aktualizujte na Mac OS X 10.4.11 - 10.6.x. (Nejnovější ovladače a informace o používaném operačním systému Mac OS X viz [http://solutions.brother.com/.](http://solutions.brother.com/))**

### **Poznámka**

Pokud chcete nastavit ovladač PS (ovladač tiskárny BR-Script3), navštivte Brother Solutions Center na adrese <http://solutions.brother.com/>a klepněte na Ke stažení na stránce vašeho modelu a navštivte Často kladené dotazy pro pokyny k nastavení.

### <span id="page-29-1"></span>**23 Nainstalujte aplikaci MFL-Pro Suite**

- a Vložte instalační disk CD-ROM do jednotky CD-ROM.
- b Dvakrát klepněte na ikonu **Start Here OSX** (Začněte zde OSX). Postupujte podle zobrazených pokynů.
- c Zvolte **Wireless Network Connection**  (Bezdrátové síťové připojení) a klepněte na **Next** (Další).

### **DŮLEŽITÉ**

**Během této instalace NERUŠTE žádné otevřené okno.**

### **Poznámka**

- Dokončení instalace může trvat několik minut.
- Pokud vaše bezdrátová nastavení selžou, objeví se obrazovka **Wireless Device Setup Wizard** (Průvodce nastavením bezdrátového zařízení). Pro dokončení bezdrátové konfigurace postupujte podle zobrazených pokynů.

**d** Postupujte dle pokynů na obrazovce, dokud se neobjeví tato obrazovka. Vyberte zařízení ze seznamu a pak klepněte na tlačítko **OK**.

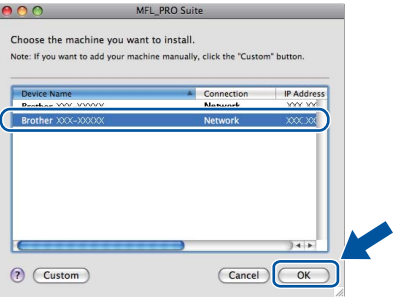

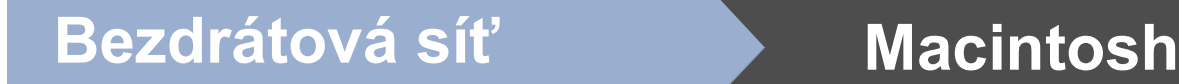

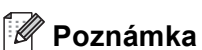

• Když se zobrazí toto okno, klepněte na tlačítko **OK**.

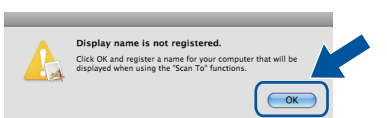

Zadejte název pro Macintosh do pole **Display Name** (Jméno pro displei) do délky maximálně 15 znaků a klepněte na tlačítko **OK**. Př[e](#page-30-0)jděte na krok e.

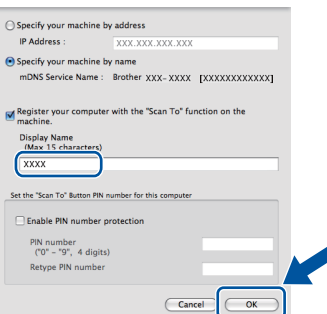

- Pokud chcete použít klávesu **SCAN (SKEN)** pro skenování sítě, musíte zaškrtnout políčko **Register your computer with the "Scan To" function on the machine** (Zaregistrovat počítač k funkci "Skenovat do" na zařízení).
- Zadaný název se zobrazí na displeji LCD, když stisknete tlačítko (**SCAN (SKEN)**) a zvolíte možnost skenování. (Více informací naleznete v části *Síťové skenování* v *Příručce uživatele programů*.)
- <span id="page-30-0"></span>e Když se zobrazí toto okno, klepněte na tlačítko **Next** (Další).

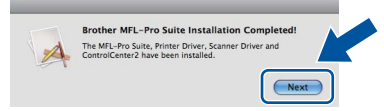

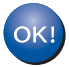

**Instalace sady MFL-Pro Suite je tímto dokončena. Přejdě[te ke kroku](#page-30-1)** 24 **na str. 31.**

# <span id="page-30-1"></span>**24 Stažení a instalace Presto! PageManager aplikace**

Když je nainstalována aplikace

Presto! PageManager, do Brother ControlCenter2 je přidána funkce OCR. Pomocí Presto! PageManager můžete jednoduše skenovat, sdílet a organizovat fotografie a dokumenty.

**a** Na obrazovce **Brother Support** (podpora tiskárny Brother) klepněte na **Presto! PageManager** a postupujte dle pokynů na obrazovce.

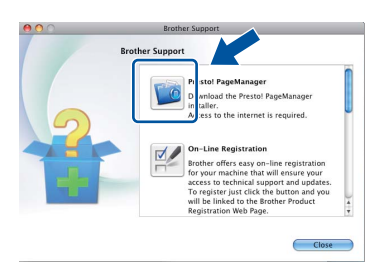

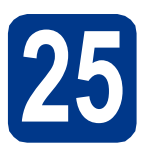

### **25** Nainstalujte program<br> **25** MFL-Pro Suite na dalš<br>
počítačích (je-li třeba) **MFL-Pro Suite na dalších počítačích (je-li třeba)**

Pokud chcete používat zařízení z více počítačů v síti, nainstalujte na každém z nich program MFL-Pro Suite. Přejdě[te ke kroku](#page-29-1) 23 na str. 30.

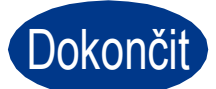

Dokončit Nyní je instalace **dokončena.**

#### **Poznámka**

Pokud používáte pro zařízení konkrétní IP adresu, musíte nastavit bootovací metodu na Statickou prostřednictvím ovládacího panelu. Více informací naleznete v části *Nabídka síť* v *Příručce síťových aplikací*.

# **Další informace**

### **Korekce barev (v případě potřeby)**

### **Kalibrace barev**

Výstupní sytost u každé barvy se může lišit podle prostředí, kde se přístroj nachází, např. podle teploty či vlhkosti. Kalibrace pomáhá zlepšit sytost barvy.

#### **Poznámka**

- Pokud tisknete prostřednictvím funkce Direct Print nebo ovladače tiskárny BR-Script, musíte z ovládacího panelu provést kalibraci. Viz *[Použití ovládacího panelu](#page-31-0)* na straně 32.
- Pokud tisknete pomocí ovladače tiskárny Windows®, ovladač získá kalibrační data automaticky, jestliže jak **Použít data kalibrace** tak **Automaticky získat údaje o zařízení** jsou zapnuty. Viz *Záložka Pokročilé* v *Příručce uživatele programů*.
- Používáte-li ovladač tiskárny Macintosh, je třeba provést kalibraci pomocí **Status Monitor**. Po zapnutí **Status Monitor** si v menu **Control**  (Správa) zvolte **Color Calibration** (Kalibrace barev). Viz *Status Monitor* v *Příručce*

#### <span id="page-31-0"></span>**Použití ovládacího panelu**

- **a** Stiskněte tlačítko MENU.
- **b** Stisknutím tlačítka A nebo **v** zobrazte Tiskarna.

Stiskněte tlačítko Tiskarna.

C Stisknutím tlačítka A nebo V zobrazte Kalibrace. Stiskněte tlačítko Kalibrace.

- **d** Stiskněte tlačítko Kalibrovat.
- e Stiskněte tlačítko Ano.
- f Stiskněte tlačítko **Stop/Exit (Stop/Konec)**.

Kalibrační parametry můžete zresetovat zpět na hodnoty nastavené výrobcem.

- **a** Stiskněte tlačítko MENU.
- **b** Stisknutím tlačítka **A** nebo v zobrazte Tiskarna. Stiskněte tlačítko Tiskarna.
- C Stisknutím tlačítka A nebo V zobrazte Kalibrace.

Stiskněte tlačítko Kalibrace.

**d** Stiskněte tlačítko Nulovani.

- e Stiskněte tlačítko Ano.
- f Stiskněte tlačítko **Stop/Exit (Stop/Konec)**.

#### **Registrace barev**

#### **Automatická registrace**

Můžete upravit tiskovou pozici každé barvy automaticky.

- **a** Stiskněte tlačítko MENU.
- **b** Stisknutím tlačítka ▲ nebo v zobrazte Tiskarna.

Stiskněte tlačítko Tiskarna.

- C Stisknutím tlačítka A nebo V zobrazte Automaticka registrace. Stiskněte tlačítko Automaticka registrace.
- d Stiskněte tlačítko Ano.
- e Stiskněte tlačítko **Stop/Exit (Stop/Konec)**.
- *uživatele programů*. Pro manuální úpravu každé barvy viz *Ruční registrace* v *Základní příručce uživatele*.

### **Brother CreativeCenter**

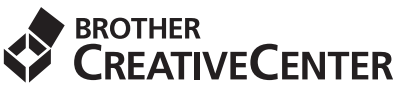

Inspirujte se. Používáte-li systém Windows®, dvakrát klepněte na ikonu Brother CreativeCenter na vaší pracovní ploše a ZDARMA získáte přístup na webové stránky s mnoha nápady a zdroji pro osobní i profesionální využití.

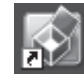

Uživatelé systémů Mac mohou získat přístup Brother CreativeCenter na této webové adrese:

<http://www.brother.com/creativecenter/>

# **Volitelné příslušenství a spotřební materiál**

### **Možnosti**

Zařízení má tato volitelná příslušenství. Můžete rozšířit funkčnost zařízení přidáním těchto doplňků. Pro více informací o volitelném spodním zásobníku a kompatibilní paměti SO-DIMM nás navštivte na <http://solutions.brother.com/>.

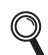

Pro instalaci paměti SO-DIMM viz *Instalace další paměti* v *Podrobné příručce uživatele*.

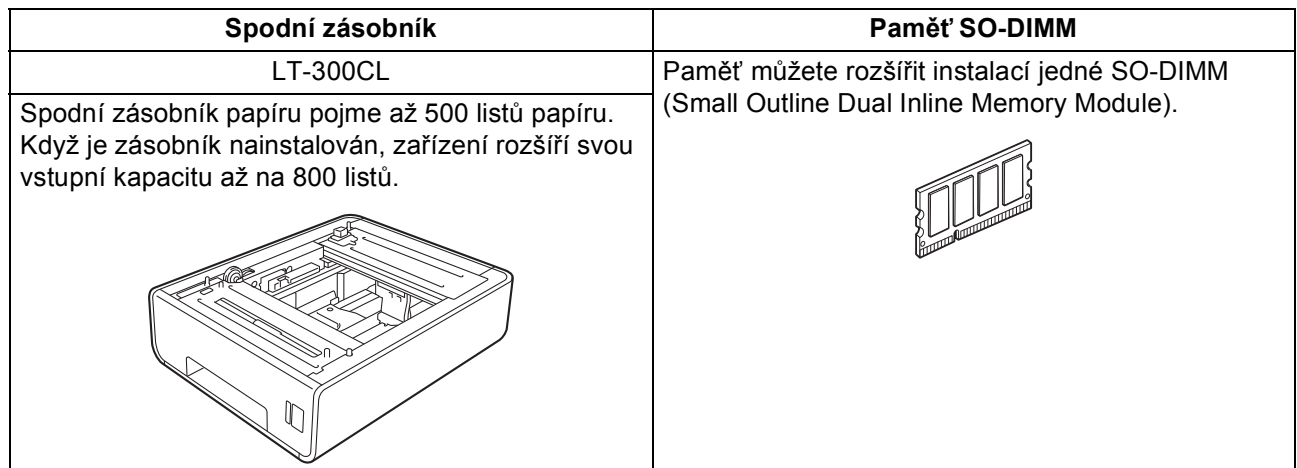

### **Spotřební materiál**

Když přijde čas vyměnit spotřební součástky, na LCD panelu se objeví chybové hlášení. Pro více informací o spotřebním materiálu pro vaše zařízení navštivte<http://solutions.brother.com/>nebo kontaktujte vašeho dodavatele Brother.

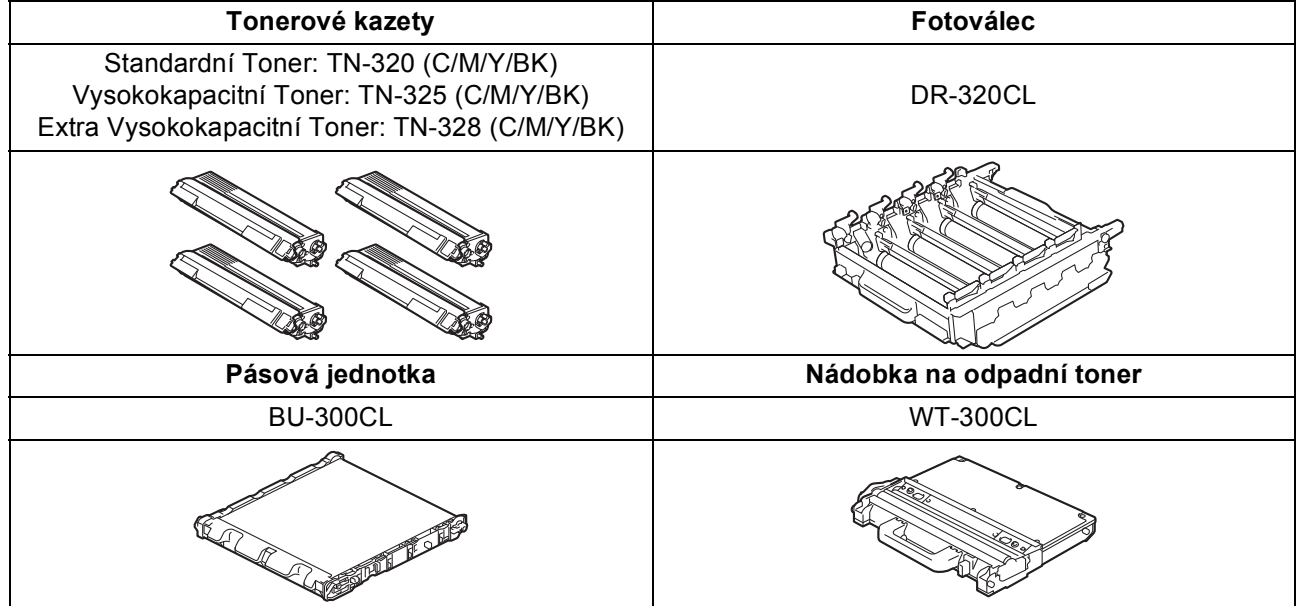

#### **Ochranné známky**

Logo Brother je registrovaná ochranná známka společnosti Brother Industries, Ltd.

Brother je registrovaná ochranná známka společnosti Brother Industries, Ltd.

Microsoft, Windows a Windows Server, Outlook a Internet Explorer jsou registrované ochranné známky společnosti Microsoft Corporation ve Spojených státech amerických a/nebo dalších zemích.

Windows Vista je registrovanou ochrannou známkou nebo ochrannou známkou společnosti Microsoft Corporation ve Spojených státech amerických a dalších zemích.

Apple, Macintosh, Safari a TrueType jsou ochranné známky společnosti Apple Inc., registrované v USA a jiných zemích.

Wi-Fi a Wi-Fi Alliance jsou registrované ochranné známky asociace Wi-Fi Alliance.

AOSS je ochrannou známkou společnosti Buffalo Inc.

Nuance, logo Nuance, PaperPort a ScanSoft jsou ochranné známky nebo registrované ochranné známky společnosti Nuance

Communications, Inc. nebo jejích přičleněných organizací v USA a/nebo dalších zemích.

#### **Jakékoliv obchodní názvy a názvy výrobků společností objevující se ve výrobcích společnosti Brother, souvisejících dokumentech nebo jakýchkoliv jiných materiálech, jsou všechny registrovanými ochrannými známkami příslušných společností.**

#### **Sestavení a vydání**

Tato příručka byla sestavena a vydána pod dozorem společnosti Brother Industries Ltd. tak, aby obsahovala nejaktuálnější údaje a specifikace výrobku.

Obsah této příručky a specifikace tohoto výrobku se mohou měnit bez předchozího upozornění.

Společnost Brother si vyhrazuje právo měnit specifikace a materiály uvedené v této příručce bez předchozího upozornění a vylučuje jakoukoli odpovědnost za veškeré škody (včetně následných) způsobené důvěrou v uvedené materiály, včetně, avšak ne výhradně, typografických a dalších chyb souvisejících s touto publikací.

#### **Autorská práva a licence**

©2010 Brother Industries, Ltd.

Tento produkt obsahuje programové vybavení, který vyvinuli následující dodavatelé:

©1983-1998 PACIFIC SOFTWORKS, INC.

©2010 Devicescape Software, Inc.

Tento produkt obsahuje program "KASAGO TCP/IP" vyvinutý společností ZUKEN ELMIC, Inc.

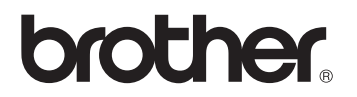